**STŘEDNÍ PRŮMYSLOVÁ ŠKOLA STROJNICKÁ A STŘEDNÍ ODBORNÁ ŠKOLA PROFESORA ŠVEJCARA, PLZEŇ, KLATOVSKÁ 109**

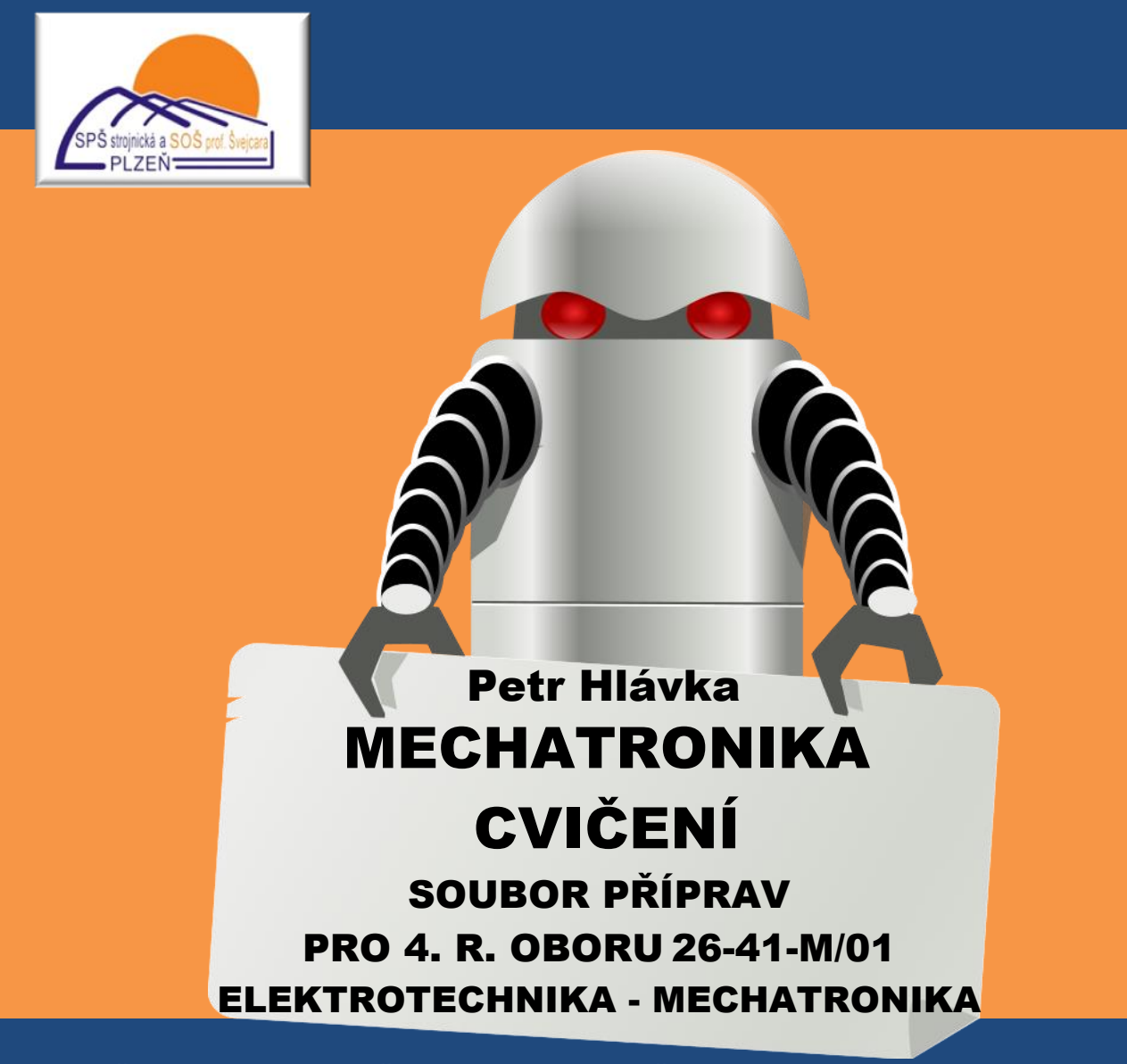

**Vytvořeno v rámci Operačního programu Vzdělávání pro konkurenceschopnost CZ.1.07/1.1.30/01.0038 Automatizace výrobních procesů ve strojírenství a řemeslech**

*Monitorovací indikátor 06.43.10*

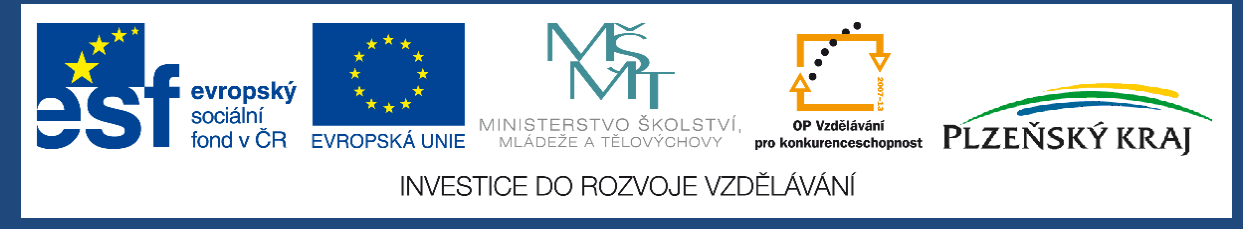

n

Г.

Dílo podléhá licenci Creative Commons - Uveďte autora - Nevyužívejte dílo komerčně - Zachovejte licenci 3.0 Česko.

## **Obsah**

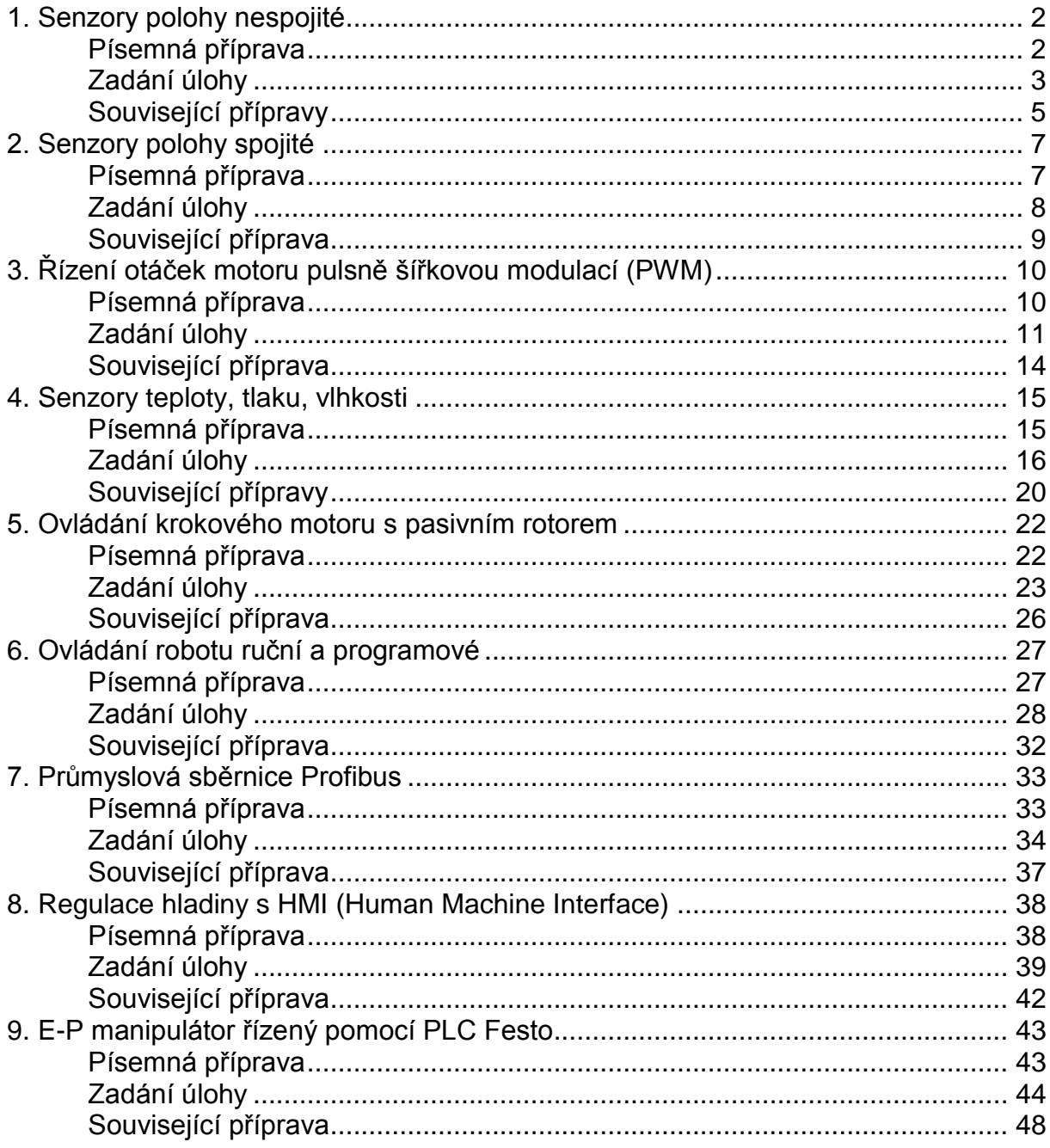

# **1. Senzory polohy nespojité**

## **Písemná příprava**

<span id="page-2-1"></span><span id="page-2-0"></span>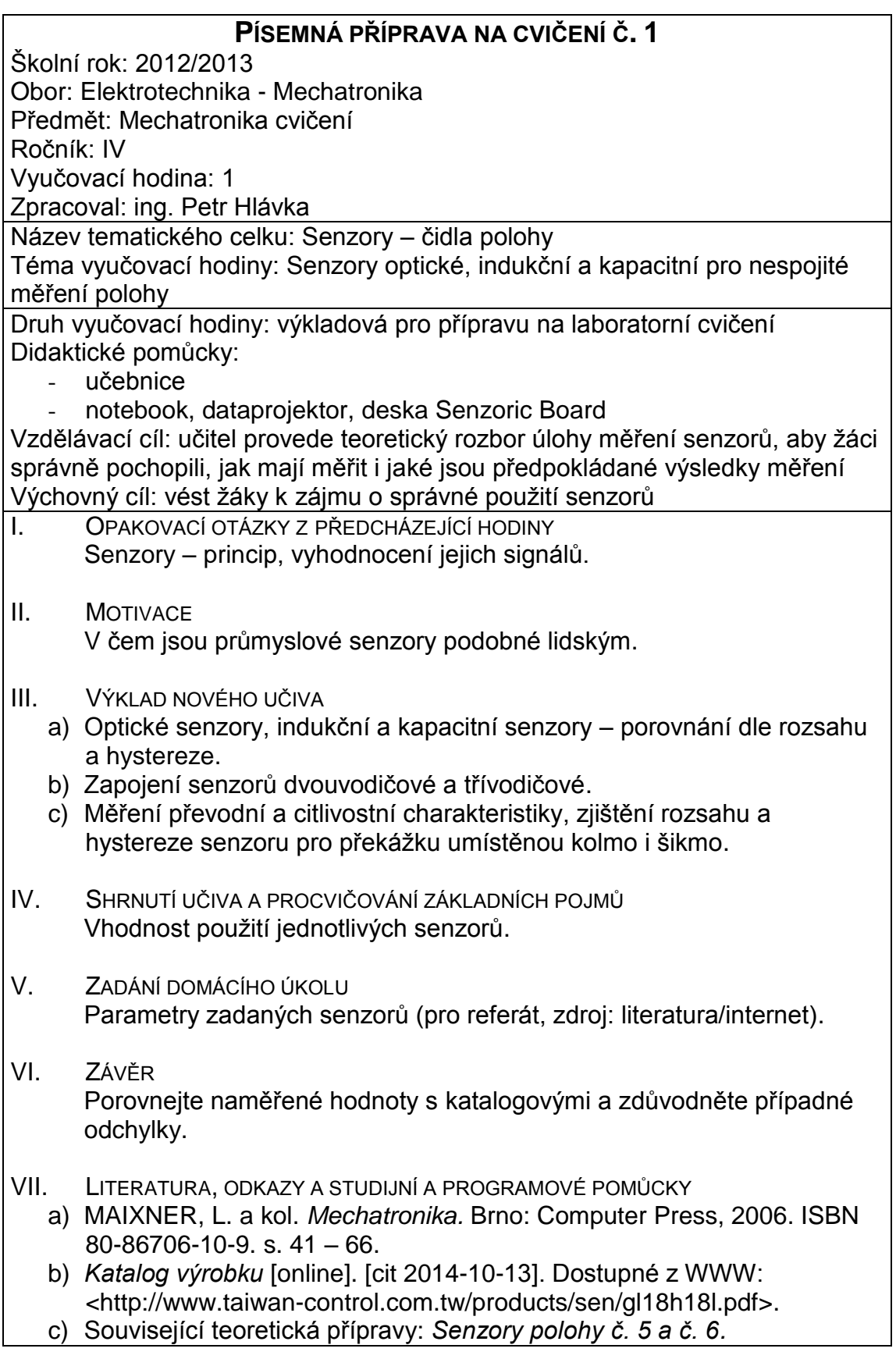

## **Zadání úlohy**

# <span id="page-3-0"></span>**Úloha č. 1**

### **Úkol cvičení:**

- **1.1**Zjistěte zapojení a parametry indukčních průmyslových senzorů
- **1.2**Navrhněte pracovní odpory, pokud jde o čidla s otevřeným kolektorem.
- **1.3**Umístěte senzory na desku Sensoric Board a změřte:
- **1.3.1** převodní (hysterezní) charakteristiku senzorů, tj. v jaké vzdálenosti zapne/vypne spínač vyhodnocovacího obvodu senzoru od překážky umístěné v ose. Vypočtěte hysterezi a pro každý senzor a zvolenou překážku nakreslete hysterezní charakteristiku
- **1.3.2** parametry výstupních signálů v zapnutém/vypnutém stavu (U, I, případně R)
- **1.3.3** citlivostní charakteristiky (sensing characteristics) vzdálenost, na kterou reagují vzhledem k ose souměrnosti (jen u indukčního senzoru).
- **1.4**Vyzkoušejte připojit čidla k PLC Tecomat a číst jejich stav programem.
- **1.5**Porovnejte naměřené hodnoty citlivostní charakteristiky s katalogovými
- **1.6**Vzájemně porovnejte snímače dle hystereze a vzdálenosti, na kterou reagují.

### **Teoretický úvod:**

Principy indukčních snímačů (zjistěte příklady z Internetu):

změna indukčnosti - při určité vzdálenosti je změna L tak velká, že dojde k rozladění oscilátoru v jehož obvodu je zapojen a změna el. proudu je impulsem pro sepnutí/rozepnutí tranzistoru

**1.1.** Zdroj http://www.sunx-ramco.com/SunxPDFFiles/GL18H18L.pdf

**1.2.** Pracovní odpor navrhneme pomocí Ohmova zákona, známe-li napájecí (obvykle  $U_{\text{c}c}$  = 24V),  $I_{\text{c}max}$ =100 mA. Úbytek napětí v sepnutém stavu  $U_{\text{c}e}$  zanedbáme.

**1.3.1 - 1.3.2** Výpočet hystereze, příklad hysterezní charakteristiky

h – hystereze (necitlivost)  $h = x_{\text{vvo}} - x_{\text{zan}}$  (mm)  $h\% = h*100/x_{\text{vvo}}$ 

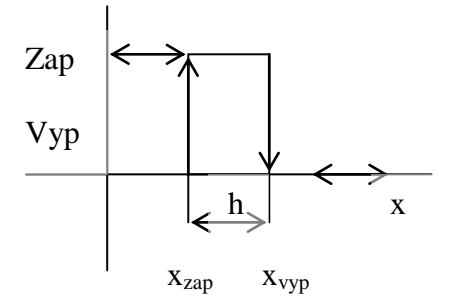

### **Tabulka naměřených a vypočtených hodnot**

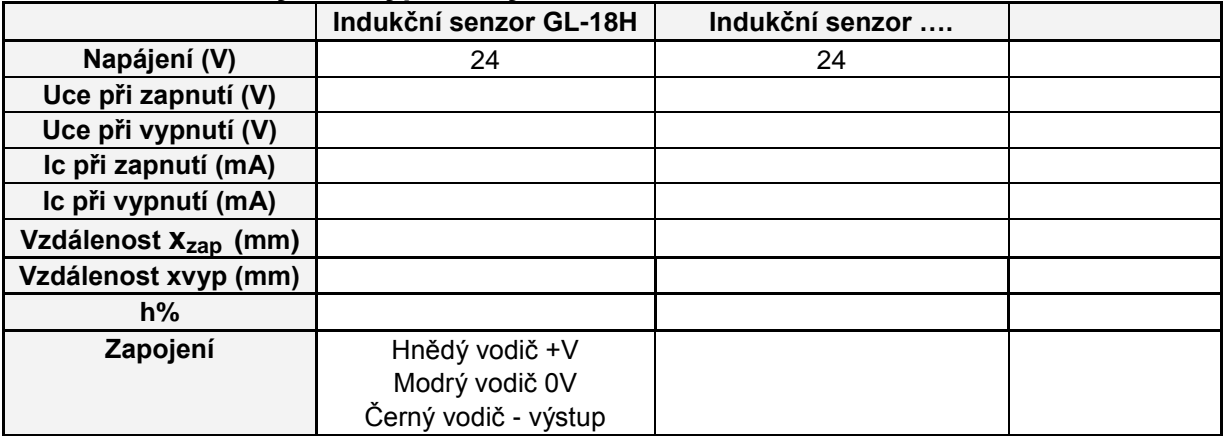

### **1.3.3 citlivostní charakteristiky**

#### **SENSING CHARACTERISTICS (TYPICAL)**

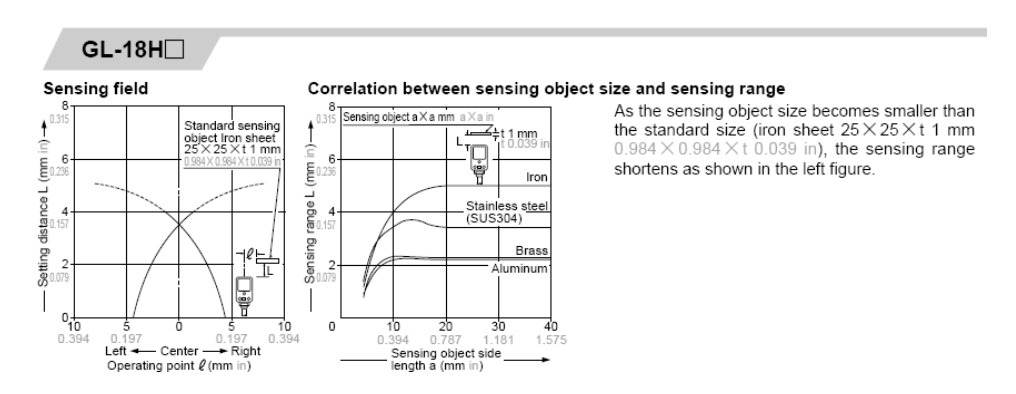

### **1.4 připojení k Tecomatu**

#### **Tabulka použitých součástek, měřicích přístrojů a zdrojů:**

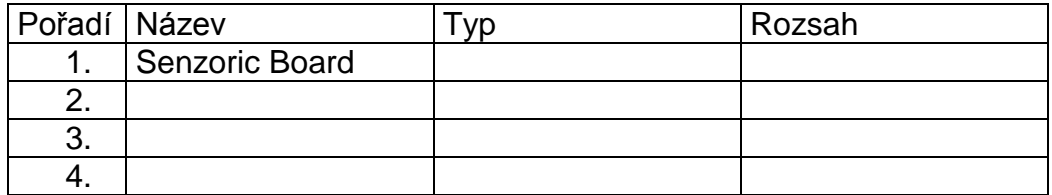

**Závěr: 1.5 1.6** 

### **Související přípravy**

### **PÍSEMNÁ PŘÍPRAVA NA VYUČOVACÍ HODINU Č. 5**

<span id="page-5-0"></span>Školní rok: 2012/2013

Obor: Elektrotechnika - Mechatronika

Předmět: Mechatronika

Ročník: IV

Vyučovací hodina: 5

Zpracoval: ing. Petr Hlávka

Název tematického celku: Senzory v mechatronických soustavách Téma vyučovací hodiny: Optoelektronické senzory polohy

Druh vyučovací hodiny: výkladová Didaktické pomůcky:

- učebnice
- notebok, dataprojektor

Vzdělávací cíl: žáci získají představu o principech optoelektronických senzorů polohy

Výchovný cíl: vést žáky, aby aplikovali ve své praxi vhodný senzor

- I. OPAKOVACÍ OTÁZKY Z PŘEDCHÁZEJÍCÍ HODINY
- a) Vysvětlete pojem senzor.
- b) Nakreslete blokové schéma a popište strukturu inteligentního senzoru.
- I. MOTIVACE

Kde všude se můžeme setkat s optoelektronickými senzory polohy.

- II. VÝKLAD NOVÉHO UČIVA
	- a) Zdroje a detektory optického záření (LED, lasery, fotodiody, PSD, CCD, CMOS).
	- b) Inkrementální a absolutní senzory.
	- c) Binární senzory (vláknové, clonící, světelné závory, bezpečnostní).
	- d) Laserové a kamerové systémy.
- III. SHRNUTÍ UČIVA A PROCVIČOVÁNÍ ZÁKLADNÍCH POJMŮ
	- a) Popište princip optoelektronických senzorů.
	- b) Vysvětlete rozdíl mezi binárními a ostatními senzory.
- IV. ZADÁNÍ DOMÁCÍHO ÚKOLU S jakými optoelektronickými senzory jste se setkali ve své praxi.
- V. LITERATURA, ODKAZY A STUDIJNÍ A PROGRAMOVÉ POMŮCKY
	- a) MAIXNER, L. a kol. *Mechatronika*. Brno: Computer Press, 2006. ISBN 80- 86706-10-9. s. 41-56.
	- b) HLÁVKA, P. *Mechatronika*. [online]. [cit. 2014-10-20]. Dostupné z WWW: [<http://www.spstr.pilsedu.cz/osobnistranky/p\\_hlavka/mra.html>](http://www.spstr.pilsedu.cz/osobnistranky/petr_hlavka/mra.html).
	- c) *Snímače* [online]. [cit 2014-10-13]. Dostupné z WWW: <http://www.79401.cz/mechatronika/zapisy\_pdf/zapis\_snimace\_polohy\_1.p df>.

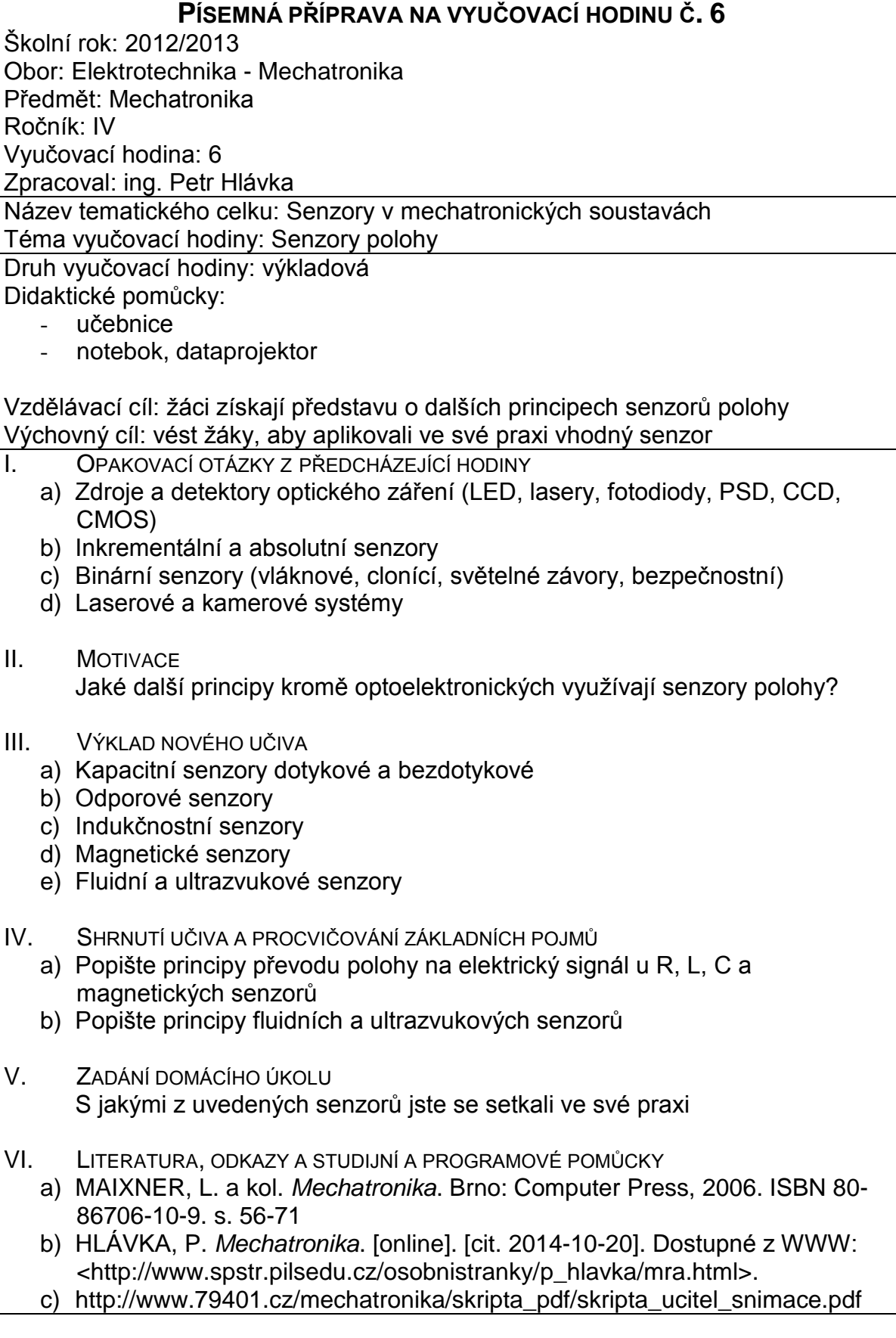

# **2. Senzory polohy spojité**

## **Písemná příprava**

<span id="page-7-1"></span><span id="page-7-0"></span>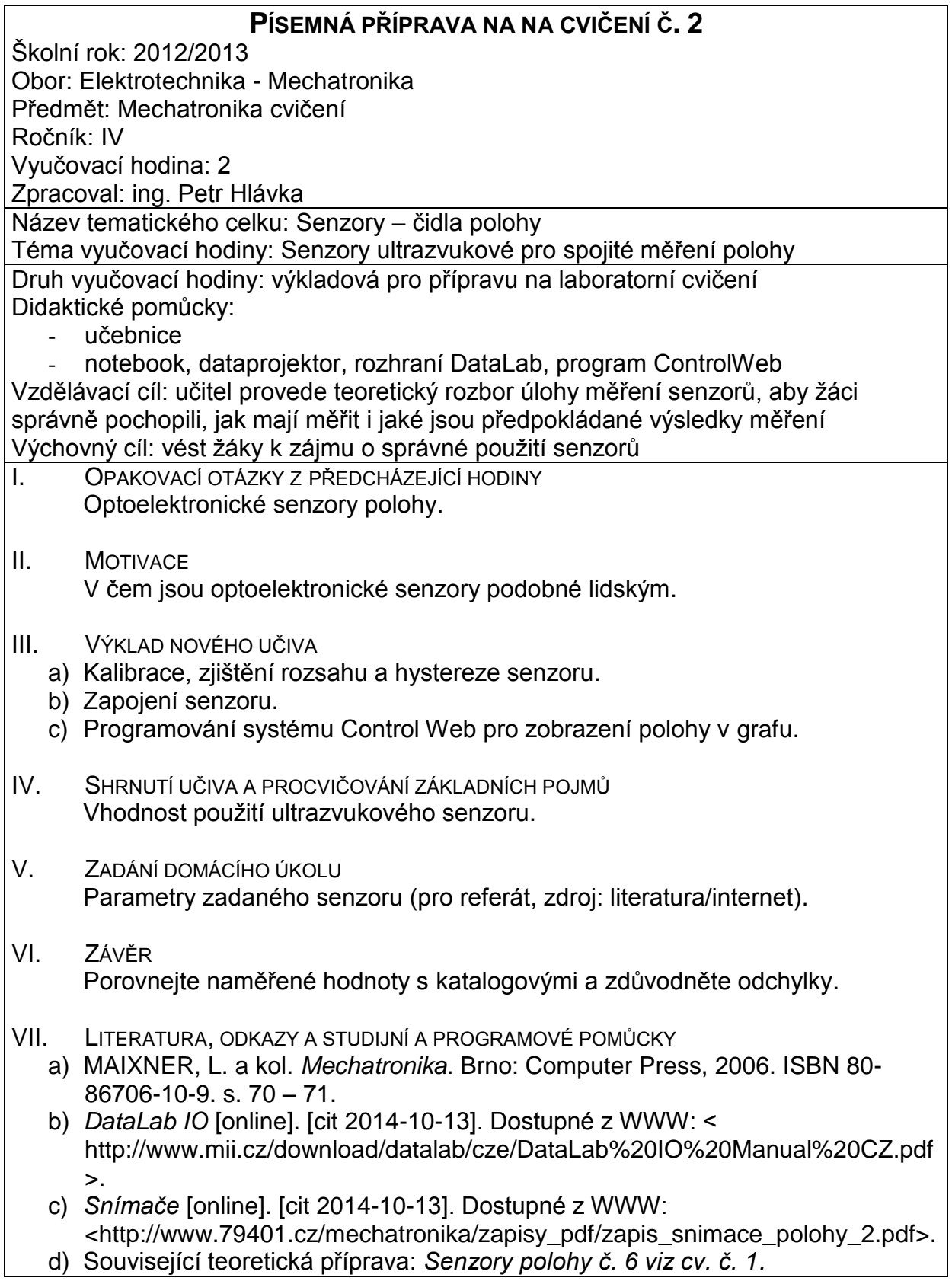

## **Zadání úlohy**

### <span id="page-8-0"></span>**Úloha č. 2 Název cvičení: Senzory polohy spojité**

Úkol cvičení:

- **2.1**Zjistěte zapojení a parametry (zjistěte ze štítku) ultrazvukového průmyslového senzoru použitého pro měření hladiny v nádrži
- **2.2**Ovládejte napouštění kapaliny do nádrže ručním spínáním čerpadla pomocí spínacího tranzistoru:
- **2.2.1** zkalibrujte senzor pro minimální a maximální hladinu
- **2.2.2** připojeným voltmetrem změřte převodní charakteristiku senzoru u=f(hladina) alespoň pro 10 úrovní hladiny
- **2.3**Zapojte měřicí obvod s ultrazvukovým senzorem připojeným na analogový vstup DATALAB1.
- **2.4**Spusťte programové prostředí ControlWeb [\(www.mii.cz\)](http://www.mii.cz/) nastavte ovladač
- **2.5**Vytvořte program měření a zaznamenání hodnot ze senzoru
- **2.6**Pomocí programu v ControlWeb změřte:
- **2.6.1** výstupní napětí čidla alespoň pět úrovní hladiny a programově přepočítejte na výšku hladiny
- **2.6.2** přechodovou charakteristiku nádrže pro takové napájecí napětí motoru čerpadla, aby při trvale zapnutém čerpadle a na maximum otevřeném odtoku dosáhla ustálená hladina pouze takové hodnoty, aby nezatopila snímač
- **2.7** Z přechodové charakteristiky zjistěte Ks a doby Tn, Tu
- **2.8**Porovnejte naměřené hodnoty senzoru s katalogovými
- **2.9**Referát bude obsahovat:
- **2.9.1** postup při práci s programem
- **2.9.2** data a grafy dle 2.5, 2.6
- **2.9.3** hardcopy obrazovek s modelem, nastavení ovladače

### **Blokové schéma zapojení:**

Příklad využitých kanálů:

DO1 - digitální výstup (na DataLabu jako svorka A1) AI4 - analogový vstup, index 13 (na Datalabu jako svorka A8)

*(dokreslete vnější obvody)*

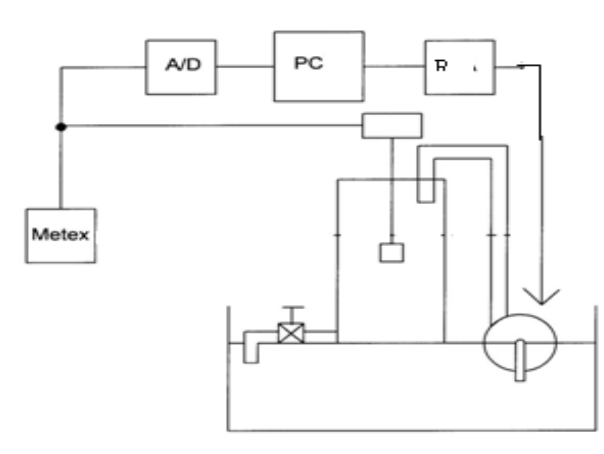

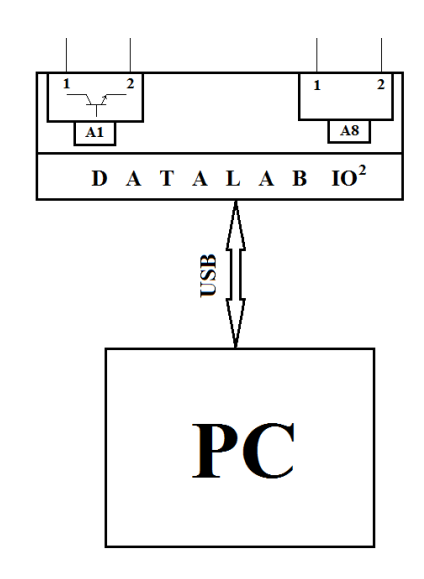

### **Postup při tvorbě úlohy v ControlWeb**:

Soubor, Nový, Vytvořit novou aplikaci, Jméno souboru aplikace: Uloha\_mn Adresář aplikace: [H:\.](file://Alik/Pdg/hlavka/).. Projdeme celým průvodcem … Dokončit.

Následuje práce v záložce **Datový inspektor**: Ovladače, Přidat ovladač, např. DaLa, Ovladač: Ovladač DataLab IO/USB…, Parametrický soubor: dldrv.par Datové elementy, přidat kanál, např. DL, Skalární, name: AI4, driver: DaLa, driver\_index 13 (automaticky se nastaví, type real a direction input)

Následuje práce v **Grafickém editoru**:

Na panelu nástrojů označíme Paleta přístrojů, vybereme Zobrazování, Spojité, Meter, Ručkový měřicí přístroj a přetáhneme na plochu.

Označíme Meter a Parametr Expression a v levém okně Proměnné, Globální, AI4 poklepáme OK, Parametr Společné, Parametr, Timer, Hodnota 0.1.

**Program spustíme** ho stiskem zeleného tlačítka. Podobně postupujeme pro nastavení grafického zobrazování v závislosti na čase.

### **Tabulka použitých součástek, měřicích přístrojů a zdrojů:**

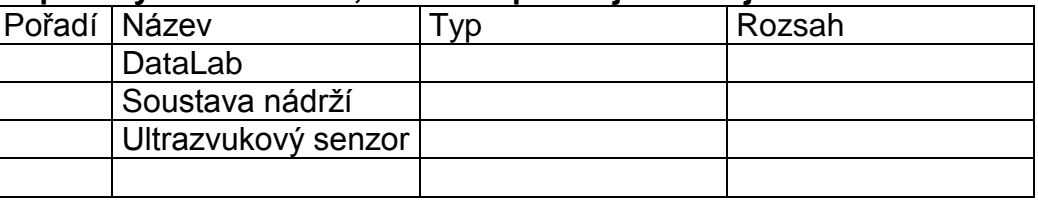

### **Program** měření

### **Naměřené hodnoty**

**Naměřené charakteristiky**

**Hardcopy** obrazovek s modelem

**Hardcopy** nastavení ovladače

### **Závěr:**

## **Související příprava**

<span id="page-9-0"></span>Písemná příprava na vyučovací hodinu č. 6, viz cvičení č. 1. SENZORY POLOHY NESPOJITÉ.

# <span id="page-10-0"></span>**3. Řízení otáček motoru pulsně šířkovou modulací (PWM)**

### **Písemná příprava**

<span id="page-10-1"></span>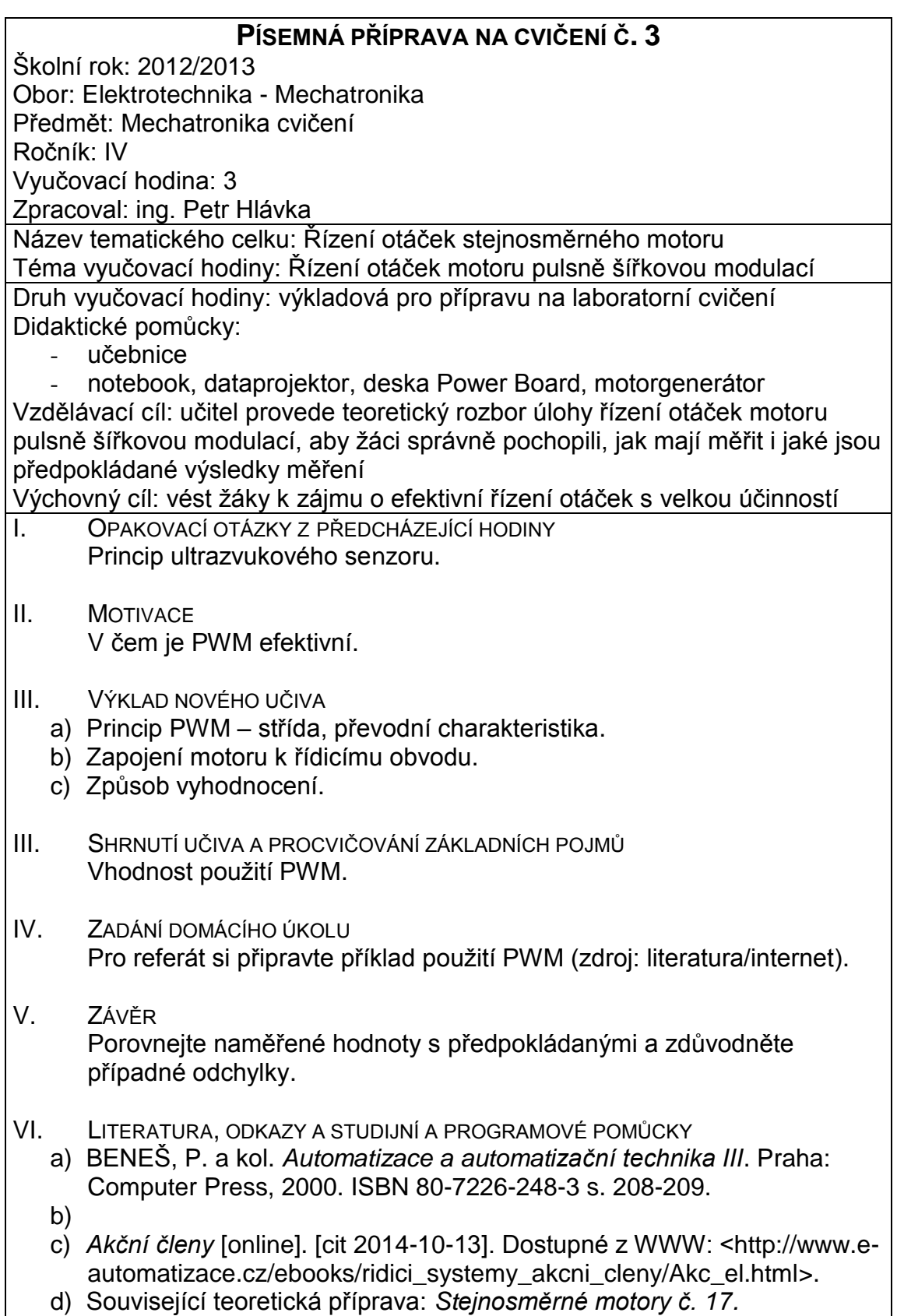

## **Zadání úlohy**

#### <span id="page-11-0"></span>**Úloha č. 3 Název cvičení: Řízení otáček motoru pulsně šířkovou modulací (PWM)**

Úkol cvičení:

- **3.1** Řiďte otáčky stejnosměrného motoru pomocí pulsně šířkové modulace, měřte pomocí osciloskopu:
- **3.1.1** závislost otáček **n** na střídě **D=ton/T**, pro oba směry otáčení (pro tři hodnoty U<sub>ctr</sub> <> 0) a vyneste do grafu n=f(D)
- **3.1.2** závislost otáček **n** pro tři různé frekvence generátoru trojúhelníkového napětí  $f_{UD}$ =100, 500 a 900 Hz při zvolené střídě D a vyneste do grafu
- **3.2** Vyhodnoťte:
- **3.2.1** Jakým způsobem se doby trvání impulsu t**on** změní, když zvýšíte ovládací napětí U**ctr**?
- **3.2.2** Jakým způsobem střída D změní, když ovládací napětí U**ctr** zvýšíme do záporných hodnot.
- **3.3** Z naměřených hodnot odvoďte, jaká frekvence generátoru f<sub>UD</sub> je optimální pro řízení našeho motoru.

### **Teoretický úvod:**

Pulsně šířková modulace (PWM) je řízení nejčastěji používané pro stejnosměrné generátory, měniče stejnosměrného napětí a **stejnosměrné motory**.

Střední hodnota obdélníkového napětí je ovlivněna časem t<sub>on</sub> při konstantní době trvání periody T.

Pokud budeme například ovládat napětí na zátěži touto metodou, bude se střední hodnota zatěžovacího proudu I<sub>L</sub> měnit v závislosti na střídě D (viz graf dole).

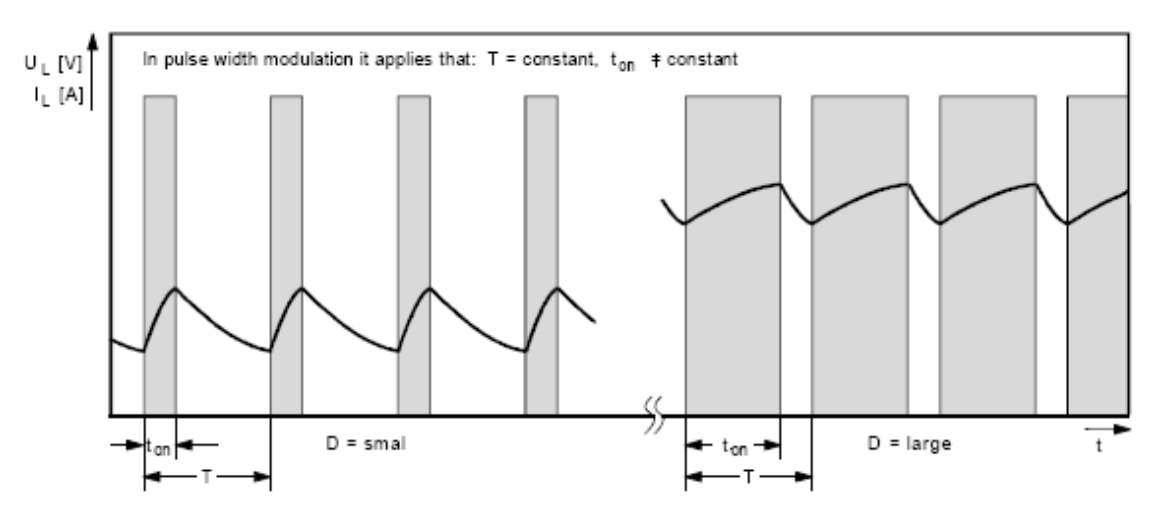

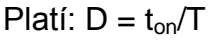

Pro generování pulsně šířkově modulovaného napětí může být použit jednoduchý obvod s operačním zesilovačem (OZ) zapojeným jako komparátor, viz obr. 1.

Operační zesilovač porovnává trojúhelníkové střídavé napětí U<sub>D</sub> s ovládacím stejnosměrným napětím U**ctr**

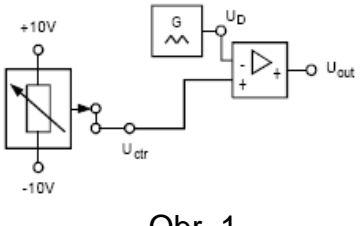

Obr. 1

### **Činnost a průběhy napětí v obvodu:**

Je-li hodnota **Uctr** ovládacího napětí větší než hodnota napětí delta U<sub>D</sub>, výstup z OZ přepne na vysokou hodnotu napětí **Uout**. Pokud řídicí napětí **Uctr** klesne pod napětí **UD**, OZ přepne na nízkou hodnotu napětí.

**Uout** je proto sekvence obdélníkových pulsů, přičemž puls se vždy objeví v časovém úseku, ve kterém je napětí UD menší, než je Uctr ovládacího napětí. Pro **Uctr** = 0 V vznikne sekvence pulsů se střídou D=0,5, neboli  $t_{on} = t_{off}$ 

Pokud U<sub>ctr</sub> stoupá, šířka pulsů t<sub>on</sub> se zvětšuje, šířka mezer t<sub>off</sub> se zmenšuje a naopak.

**Uout** slouží pro řízení koncového výkonového obvodu.

Pokud chceme pouze řídit otáčky při nezměněném smyslu

otáčení, vystačíme s jedním spínačem (tranzistorovým). Pokud chceme měnit i smysl otáčení, používáme t.zv. H můstek, složený ze čtyř tranzistorů.

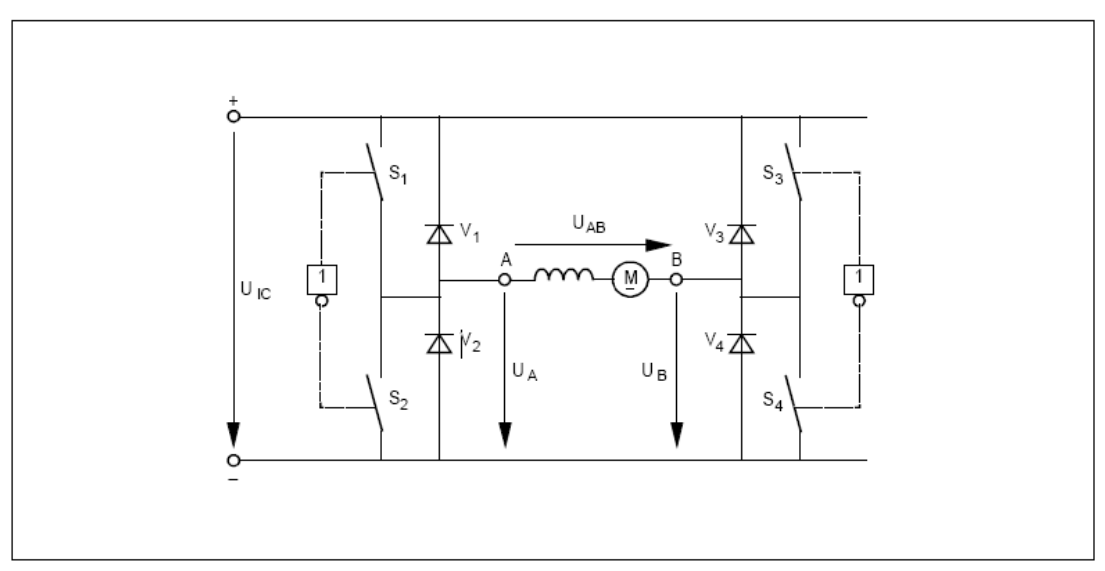

Fig. 5.4.1.3 Transistor bridge as a basic circuit for a four quadrant drive

### **Popis metody měření:**

### **Schémata zapojení:**

3.1.1. Schéma obvodu řízení ss motorku na desce POWER BOARD (motorek připojíme modrým a rudým vodičem k bodům A a B úhlopříčky můstku), voltmetrem měřte napětí Uctr, osciloskopem měřte napětí U<sub>A</sub> v H můstku a na výstupu obvodu generátoru motorku CH1 (pro zjištění hodnoty otáček).

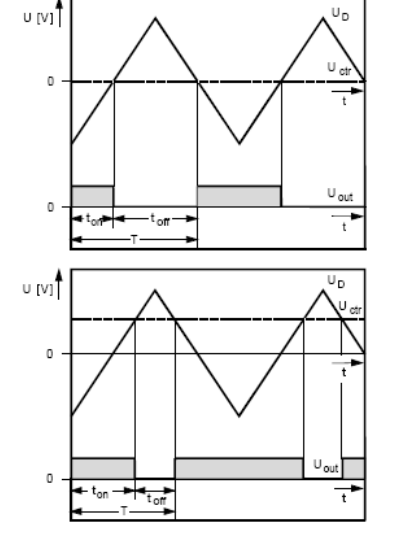

Obr. 2

### Řízený motorek s generátorem pulsů pro měření otáček

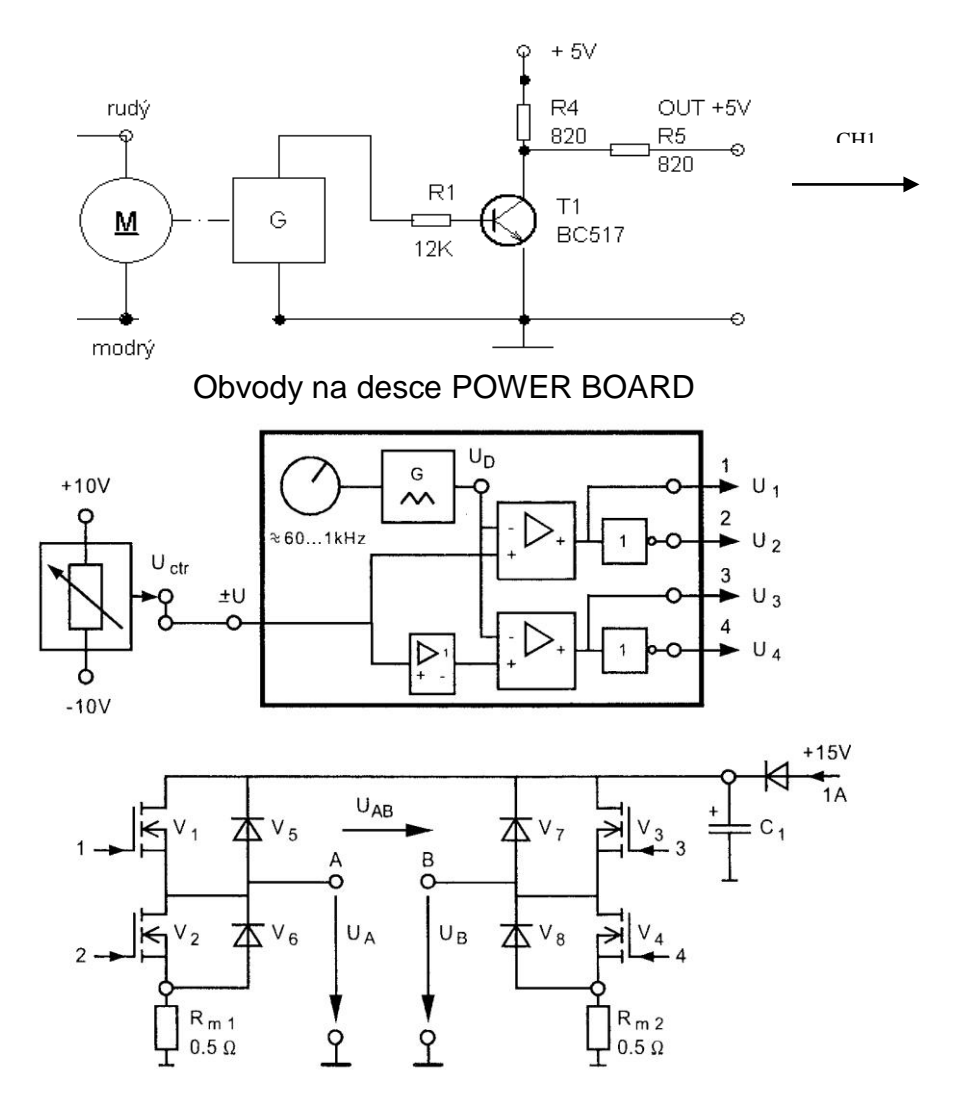

3.1.2. voltmetrem měřte napětí Uctr, osciloskopem měřte napětí  $U_D$  na vývodu A nebo B můstku (na výstupu generátoru G)a na výstupu obvodu generátoru motorku CH1 (pro zjištění hodnoty otáček).

### **Tabulka použitých součástek, měřicích přístrojů a zdrojů**

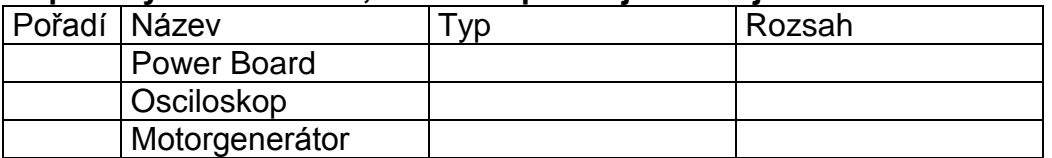

#### **Postup měření:**

#### **Tabulka naměřených a vypočtených hodnot**

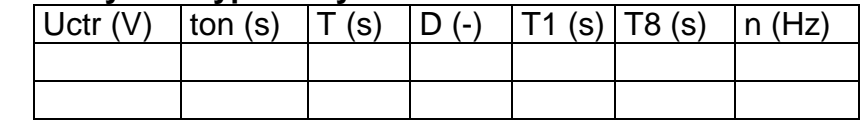

**Závěr:**

# **Související příprava**

<span id="page-14-0"></span>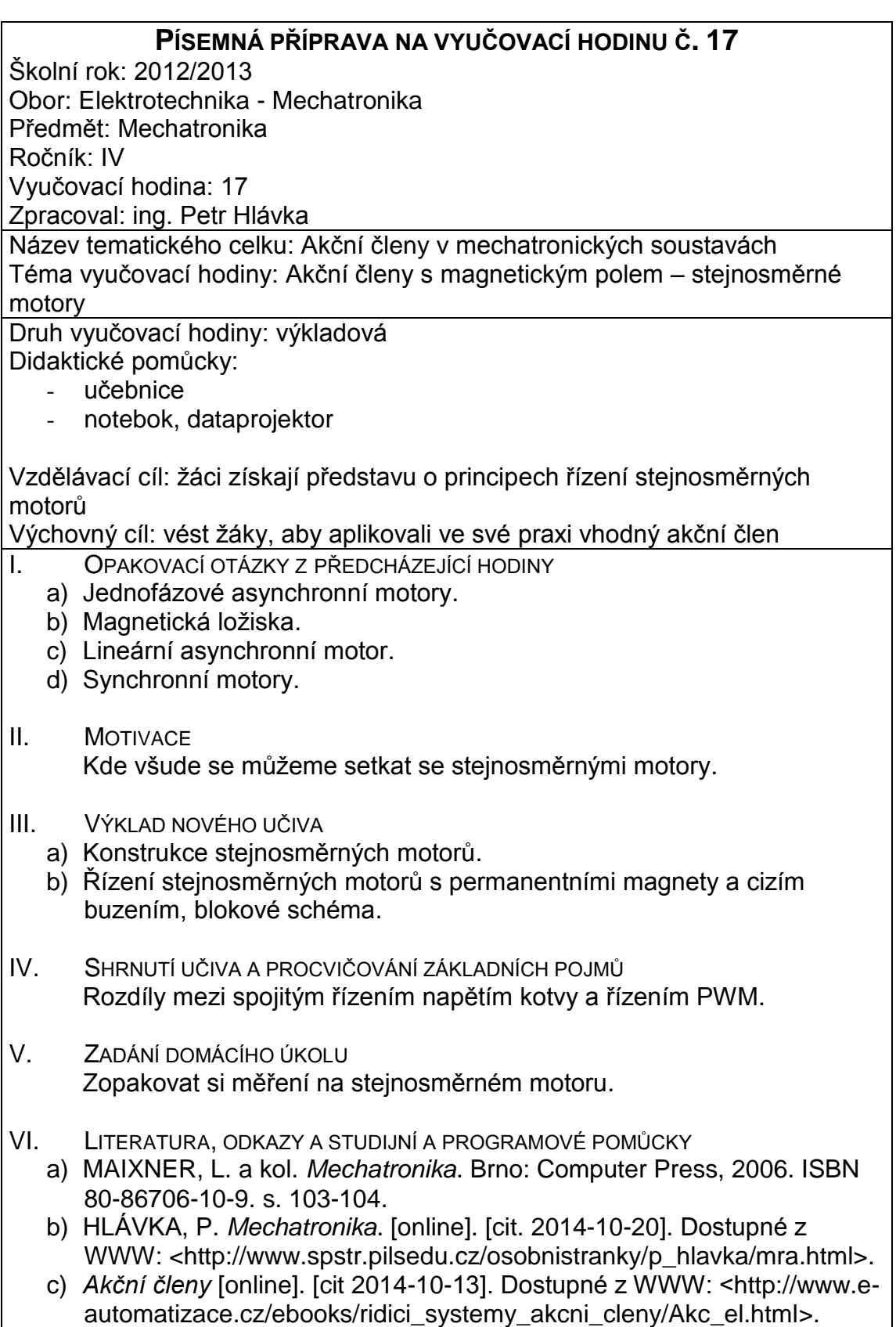

# **4. Senzory teploty, tlaku, vlhkosti**

### **Písemná příprava**

<span id="page-15-1"></span><span id="page-15-0"></span>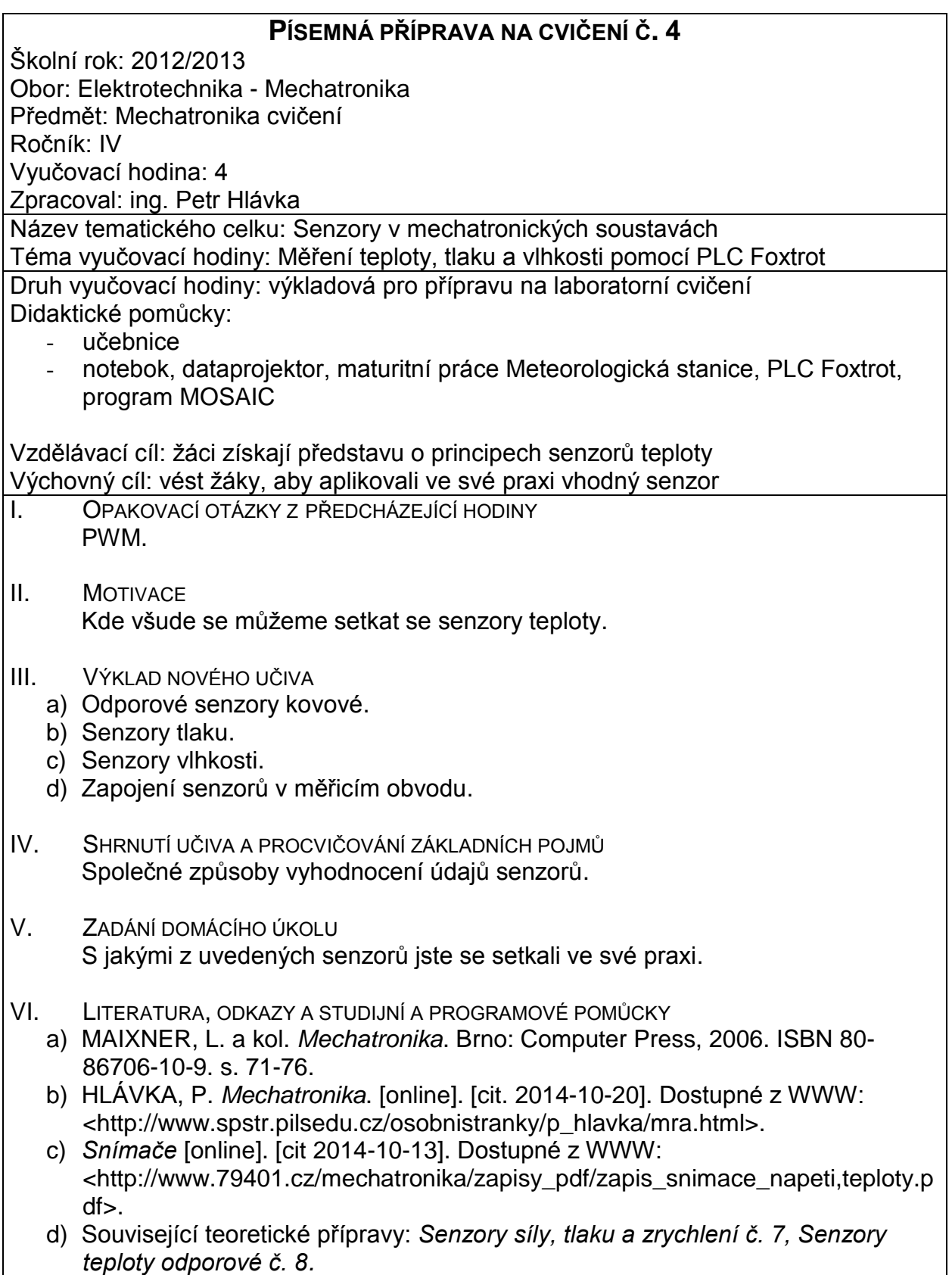

### **Zadání úlohy**

### <span id="page-16-0"></span>**Úloha č. 4**

#### **Název cvičení: Měření teploty, tlaku a vlhkosti pomocí PLC Foxtrot** Úkol cvičení:

- 4.1. Zjistěte na internetu parametry a způsob přepočtu výstupních signálů senzorů na měřené veličiny
- 4.2. Zjistěte IP adresu PLC přidržením tl. MODE, zjistěte IP adresu PC (>ipconfig), případně ji upravte, aby se vyšší tři čísla shodovala s IP adresou PLC, masku nastavte na 255.255.255.0.
- 4.3. Propojte PC s PLC kroucenou dvoulinkou, PLC s modelem dle schématu č. 1 a spusťte program Mosaic, (pokud je již spuštěn, tak volte: Soubor, Nový, Skupina projektů), Výběr skupiny projektů, Nový, Vytvořit novou skupinu: 4ME\_x\_y (x je část třídy a nebo b, y je skupina A, B nebo C), OK, Nový projekt, Název: Uloha w\_z, Otevřít.
- 4.4. Základní výběr řídicího systému, modulární systém Foxtrot, OK, Deklarace POU Jméno programu: prgMain1, ST …), Komentář: … OK, Definice instance programu: Main, … OK, Projekt, Manažer projektu, Odpojit, Ethernet, IP adresa: např.: 192.168.134.176, Připojit**,** OK
- 4.5. Zkontrolujte zapojení měřicích obvodů a jejich adresy viz obr. 1 a tab. 1
- 4.6. Překonfigurujte digitální vstupy na vstupy analogové, abychom mohli snímat napětí čidel vlhkosti, tlaku, teploty a směru větru (celý tento postup je pro jeden vstup znázorněn na obr. 2) a připojte je k senzorům. Nastavte GraphMaker (Nápověda, Nástroje, GraphMaker)
- 4.7. V prostředí Mosaic sestavte program s přepočtem na měřené veličiny (z údajů v textu nebo z katalogu) a zobrazujte časový průběh všech čtyř měřených veličin
- 4.8. referát bude obsahovat:
- 4.8.1. postup při práci s PLC
- 4.8.2. údaje senzorů z katalogu výrobců (staženy z internetu)
- 4.8.3. přepočty výstupních napětí senzorů na měřené veličiny
- 4.8.4. program včetně komentářů
- 4.8.5. průběhy z GraphMakeru

Obr. 1 Blokové schéma meteorologické stanice

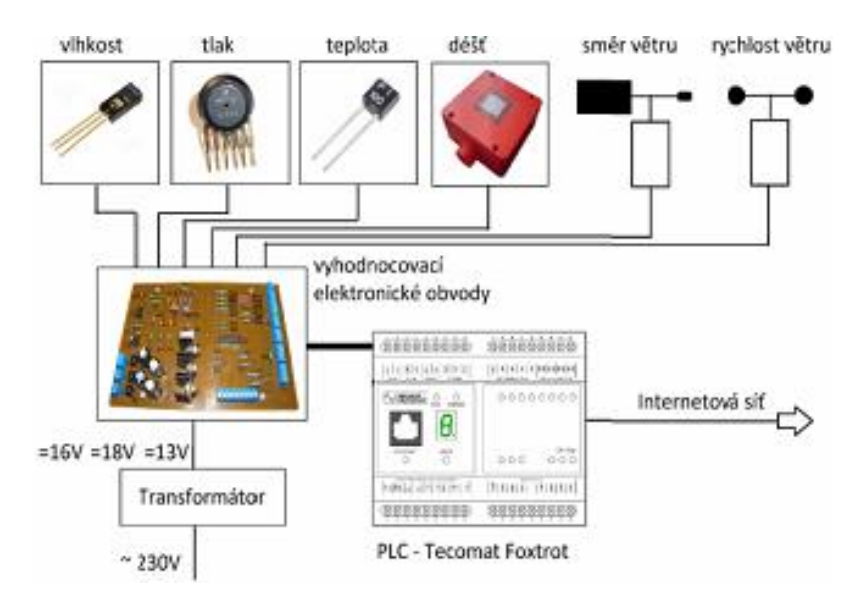

## **Úvod**

Vlhkost vzduchu je snímána pomocí kapacitního čidla HIH 4000-002, které dokáže snímat vlhkost 0 - 100 %. Čidlo je napájeno napětím 5V a má napěťový výstup 0,8V až 3,9V. Pomocí operačního zesilovače je zesilováno na napětí 0V až 10V.

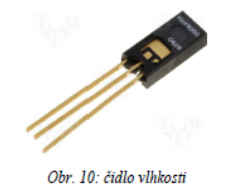

Schéma zapojení:

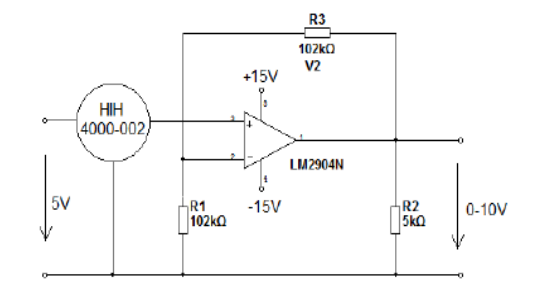

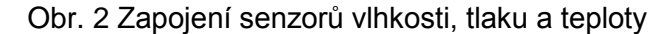

Atmosférický tlak snímáme absolutním čidlem tlaku MPX4115A. Toto čidlo má vstupní napájecí napětí 5V a výstupní v rozsahu 0,2V až 4,8V. Rozsah měřeného tlaku je 15 - 115kPa. Stejně jako u čidla vlhkosti se zde zesiluje výstupní napětí na hodnotu 0V až 10V. Obě tato čidla jsou připojena na analogové vstupy PLC.

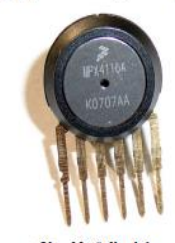

Obr. 12: čidlo tlaku

Schéma zapojení:

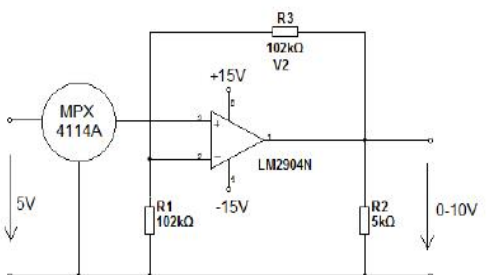

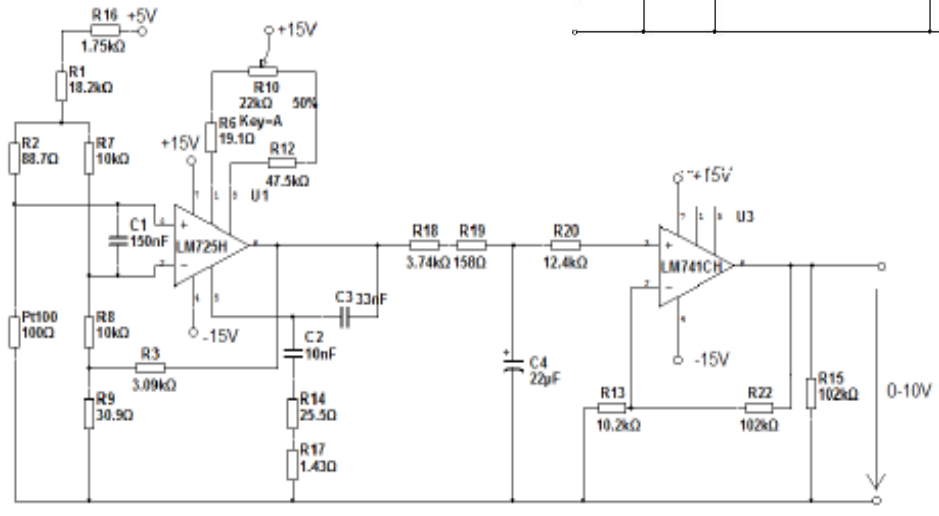

Obr. 3 Konstrukce senzoru směru větru se světelnými závorami a zapojení A/D převodníku

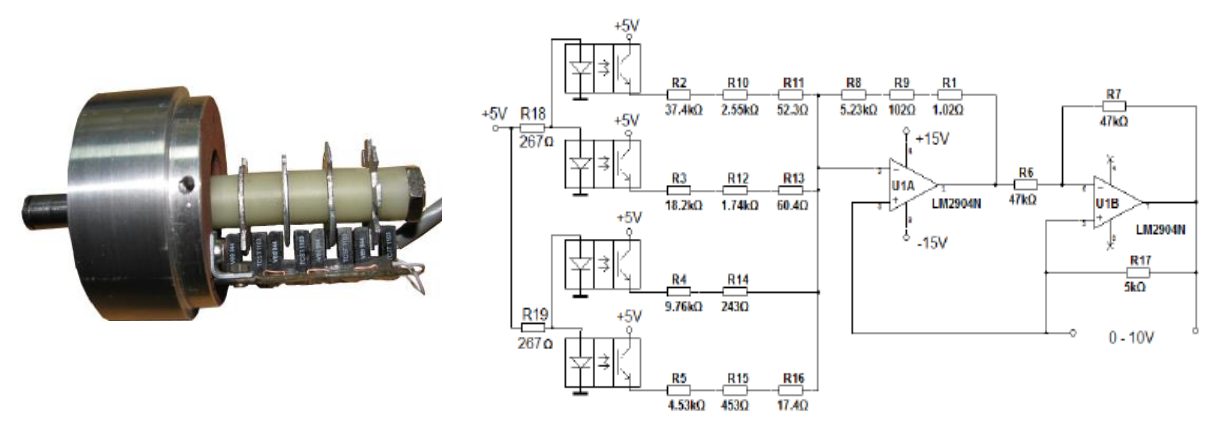

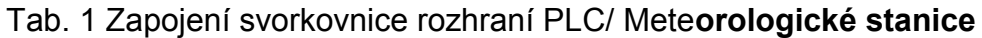

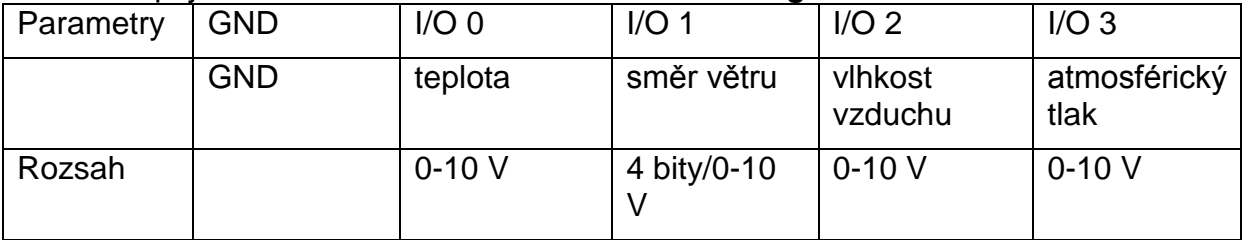

Konfigurace například analogového vstupu AI1 na hodnotu v inženýrských jednotkách (ENG): V Manažeru projektu, vlevo označíme HW, konfigurace HW, poklepeme na tlačítko *I/O* a v záložce analogové vstupy zaškrtneme kanál AI1 a Hodnota v inženýrských jednotkách (ENG) – údaj bude předáván v jednotkách voltu, OK. Označíme IO na panelu nástrojů a pak IR 1057 a pak v řádku AI1, ENG napíšeme do sloupce Alias AI1 - reálně se data budou ukládat do %XF48-51 (4 B).

Obr. 2

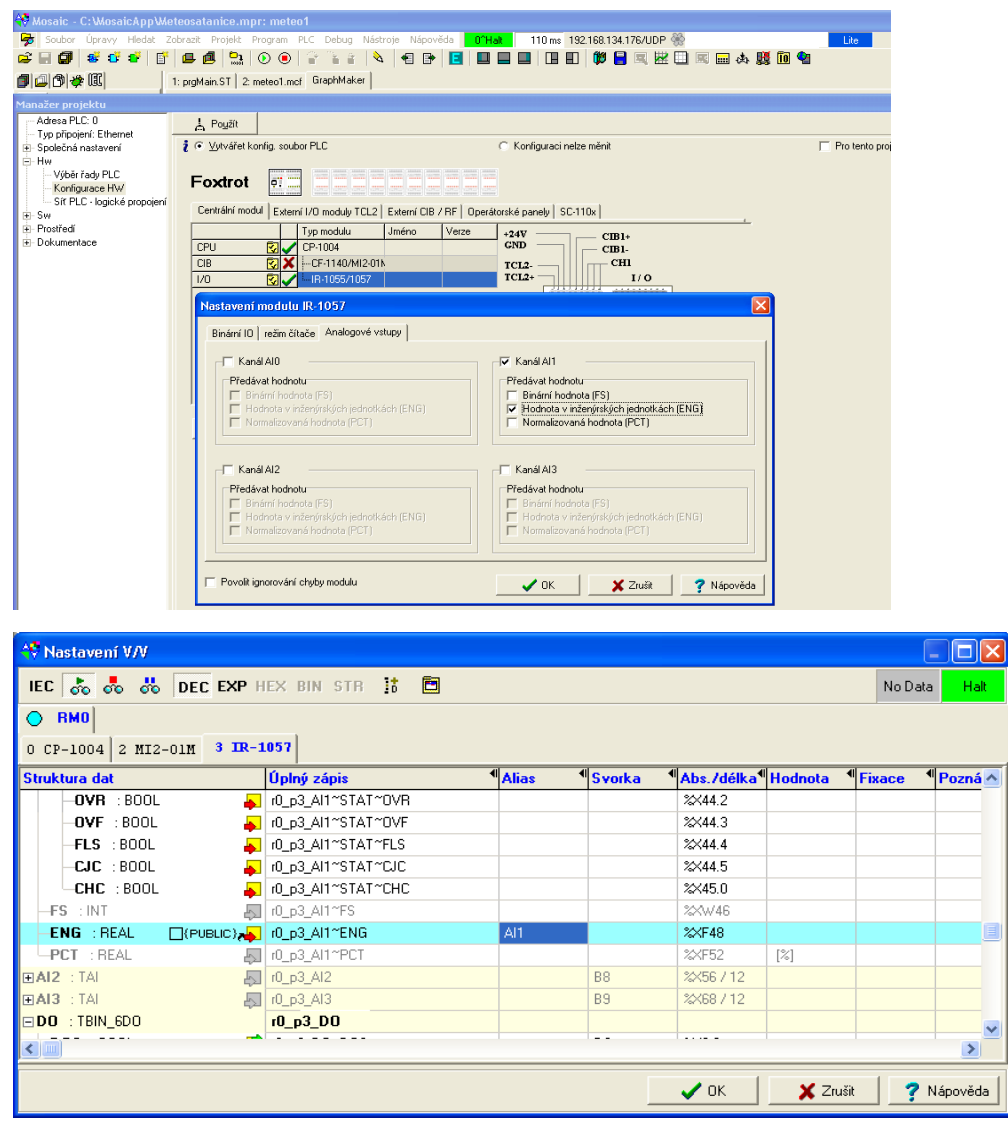

Příklad programu: var global smer\_vetru at AI1:real; *AI1 název vložený do sloupce Alias* prepocteny\_smer:real; end\_var

PROGRAM prgMain prepocteny\_smer:=smer\_vetru\*36.0; END\_PROGRAM

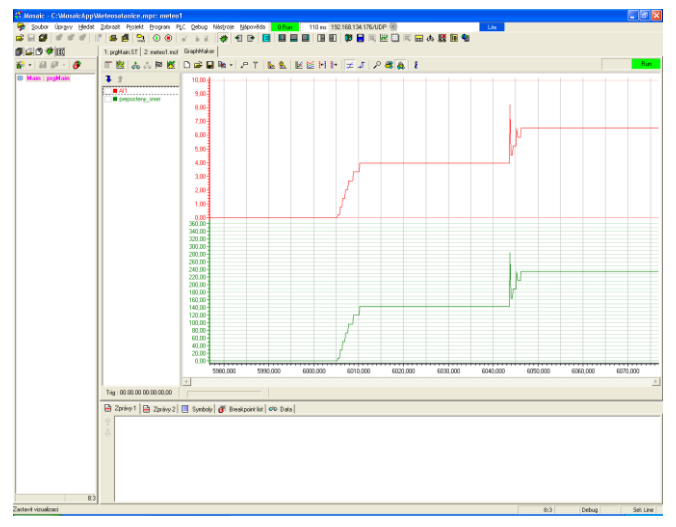

Příklad programu s přepočty hodnot (\*teplota \*) TEPLOTAV:= ((xx \* U\_TEPLOTA) - yy) / zz; // U\_TEPLOTA je napětí při urč. teplotě (\*vlhkost\*) VLHKOSTV:= ((U\_VLHKOST / kk) - mm) \* (nn /pp); (\*tlak\*) TLAKV:=  $((( U_TLAK / kk) + ii) * (ii / qq)) * rr;$ (\*směrova růžice if\*) CASE smer\_vetru OF aa..bb: SSV:= 1; // při aa < smer\_vetru < bb přiřadí do SSV 1 …… cc..dd: S:= 1; // ELSE ….. END\_CASE;

### **Tabulka použitých součástek, měřicích přístrojů a zdrojů**

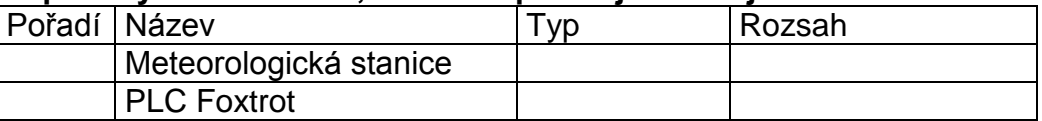

### **Postup:**

**Údaje senzorů** z katalogu výrobců **Přepočty** výstupních napětí senzorů na měřené veličiny **Program** včetně komentářů **Průběhy** z GraphMakeru

#### **Závěr:**

## **Související přípravy**

<span id="page-20-0"></span>**PÍSEMNÁ PŘÍPRAVA NA VYUČOVACÍ HODINU Č. 7** Školní rok: 2012/2013

Obor: Elektrotechnika - Mechatronika

Předmět: Mechatronika

Ročník: IV

Vyučovací hodina: 7

Zpracoval: ing. Petr Hlávka

Název tematického celku: Senzory v mechatronických soustavách Téma vyučovací hodiny: Senzory síly, tlaku a zrychlení

Druh vyučovací hodiny: výkladová

Didaktické pomůcky:

- učebnice
- notebok, dataprojektor

Vzdělávací cíl: žáci získají představu o principech senzorů síly, tlaku a zrychlení Výchovný cíl: vést žáky, aby aplikovali ve své praxi vhodný senzor

- I. OPAKOVACÍ OTÁZKY Z PŘEDCHÁZEJÍCÍ HODINY
	- a) Kapacitní senzory dotykové a bezdotykové.
	- b) Odporové senzory.
	- c) Indukčnostní senzory.
	- d) Magnetické senzory.
- II. MOTIVACE Kde všude se můžeme setkat se senzory síly, tlaku a zrychlení.
- III. VÝKLAD NOVÉHO UČIVA
	- a) Úvod jednotky, konstrukce, principy.
	- b) Deformační senzory síly a tlaku.
	- c) Odporové tenzometry, měření odporu můstkem.
	- d) Piezoelektrické, kapacitní a vláknové senzory.
	- e) Senzory zrychlení a momentu.
- IV. SHRNUTÍ UČIVA A PROCVIČOVÁNÍ ZÁKLADNÍCH POJMŮ
	- a) Popište principy senzorů síly a tlaku.
	- b) Popište principy senzorů momentu a zrychlení.
- V. ZADÁNÍ DOMÁCÍHO ÚKOLU S jakými z uvedených senzorů jste se setkali ve své praxi.
- VI. LITERATURA, ODKAZY A STUDIJNÍ A PROGRAMOVÉ POMŮCKY
	- a) MAIXNER, L. a kol. Mechatronika. Brno: Computer Press, 2006. ISBN 80- 86706-10-9. s. 78-86.
	- b) HLÁVKA, P. *Mechatronika*. [online]. [cit. 2014-10-20]. Dostupné z WWW: [<http://www.spstr.pilsedu.cz/osobnistranky/p\\_hlavka/mra.html>](http://www.spstr.pilsedu.cz/osobnistranky/petr_hlavka/mra.html).
	- c) *Snímače* [online]. [cit 2014-10-13]. Dostupné z WWW: <http://www.79401.cz/mechatronika/zapisy\_pdf/zapis\_snimace\_polohy\_2.p df>.

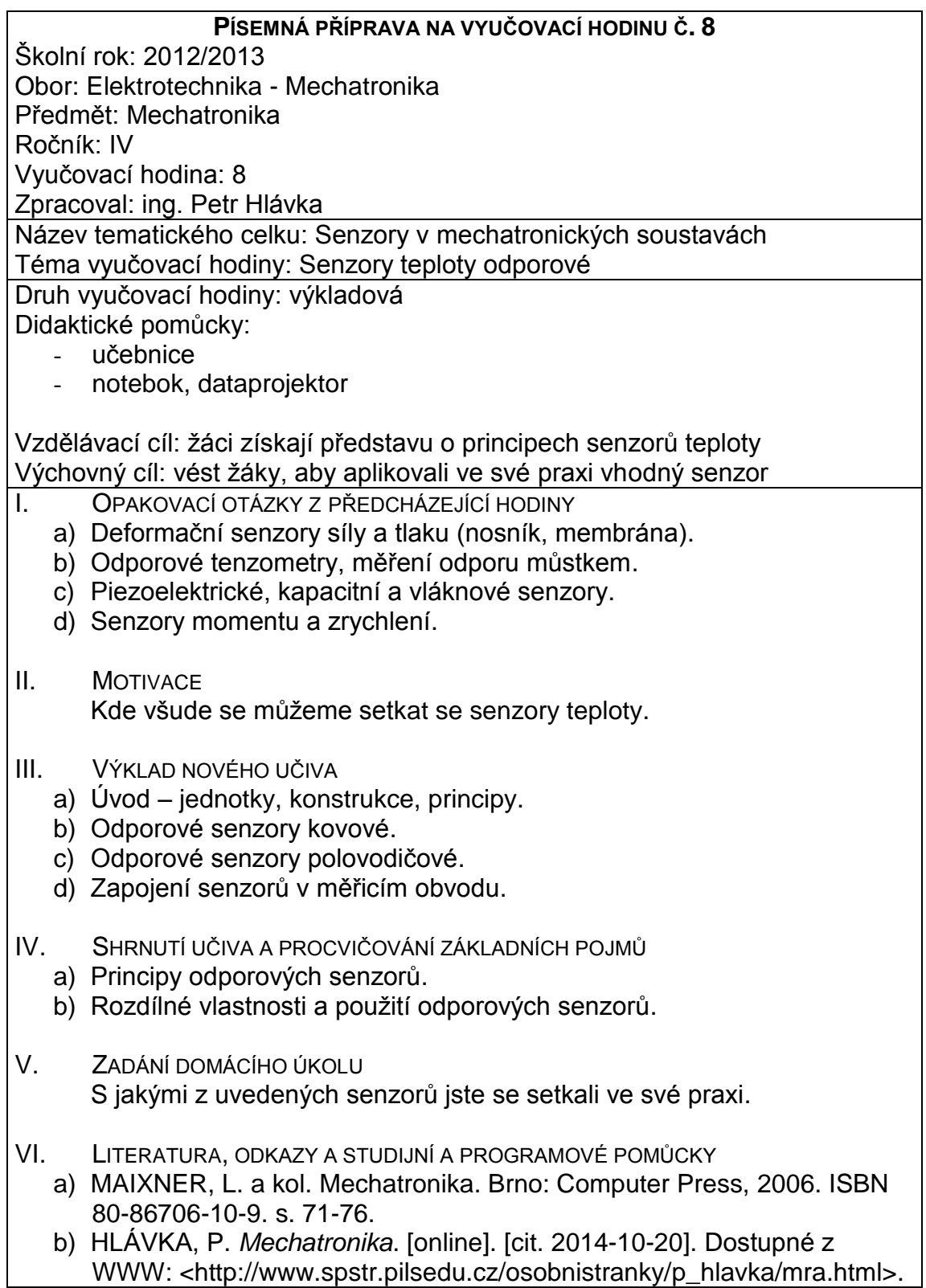

# **5. Ovládání krokového motoru s pasivním rotorem**

## **Písemná příprava**

<span id="page-22-1"></span><span id="page-22-0"></span>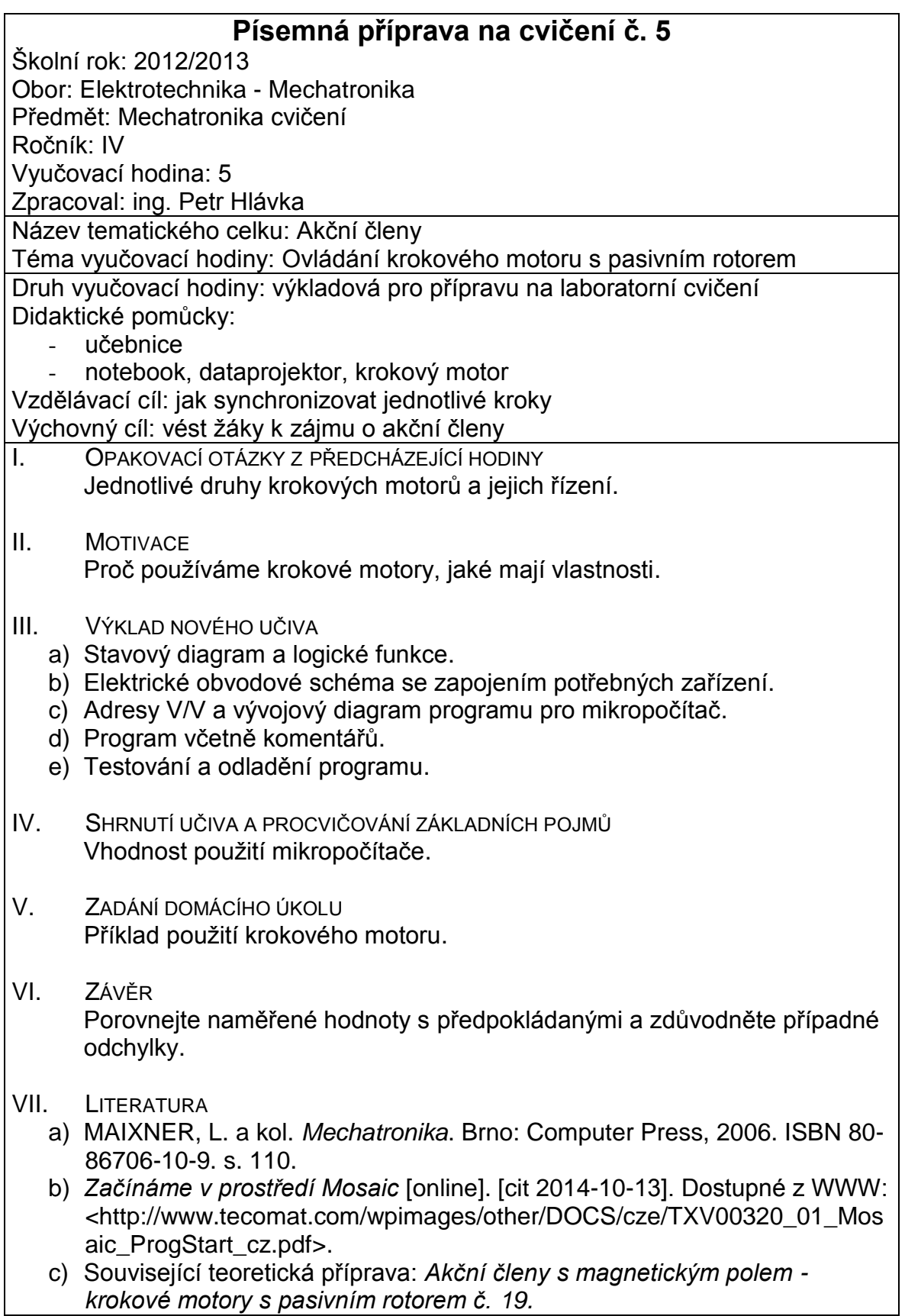

## **Zadání úlohy**

### <span id="page-23-0"></span>**Úloha č. 5**

### **Název úlohy: Ovládání krokového motoru s pasivním rotorem** Úkol cvičení:

- 5.1. Zjistěte zapojení krokového motoru (KM), změřte odpor fází a změřte odběr jedné fáze při napětí 5V. Zjistěte zapojení kontaktů relé PLC. Zapojte KM k výstupním relé PLC (zkontrolujte správnost zapojení dle schématu).
- 5.2. Jednoduchým programem č. 1 zjistěte v prostředí Mosaic správný sled připojování fází, aby se rotor točil jedním směrem. Připojování fází motoru řiďte tlačítky X0.0 až X0.3. Zjistěte, kolik kroků po jedné fázi potřebujeme k otočení rotoru o 360°
- 5.3. Realizujte programy a zobrazujte časové průběhy spínání fází v GraphMakeru (úpravy připravte předem za d. cv.):
- 5.3.1. pro čtyřtaktní ovládání KM po jedné fázi. *Upravte pro startování programu tlačítkem START, jak se změní rychlost použitím S5.0 místo S13.0 a proč?*
- 5.3.2. s makroinstrukcí (*upravte pro změnu smyslu otáčení)*
- 5.3.3. s tabulkovými instrukcemi (*upravte pro počítání počtu taktů se zastavením po jejich zvoleném počtu)*
- 5.3.4. pro čtyřtaktní ovládání KM po dvou fázích pomocí makroinstrukce
- 5.3.5. pro osmitaktní ovládání kombinací jedné a dvou sepnutých fází
- 5.4. Referát bude obsahovat:
- 5.4.1. schéma zapojení KM k PLC
- 5.4.2. údaje z 5.1 a 5. 2.
- 5.4.3. upravené programy včetně komentářů
- 5.4.4. průběhy spínání fází v GraphMakeru.

Schéma připojení krokového motoru k PLC:

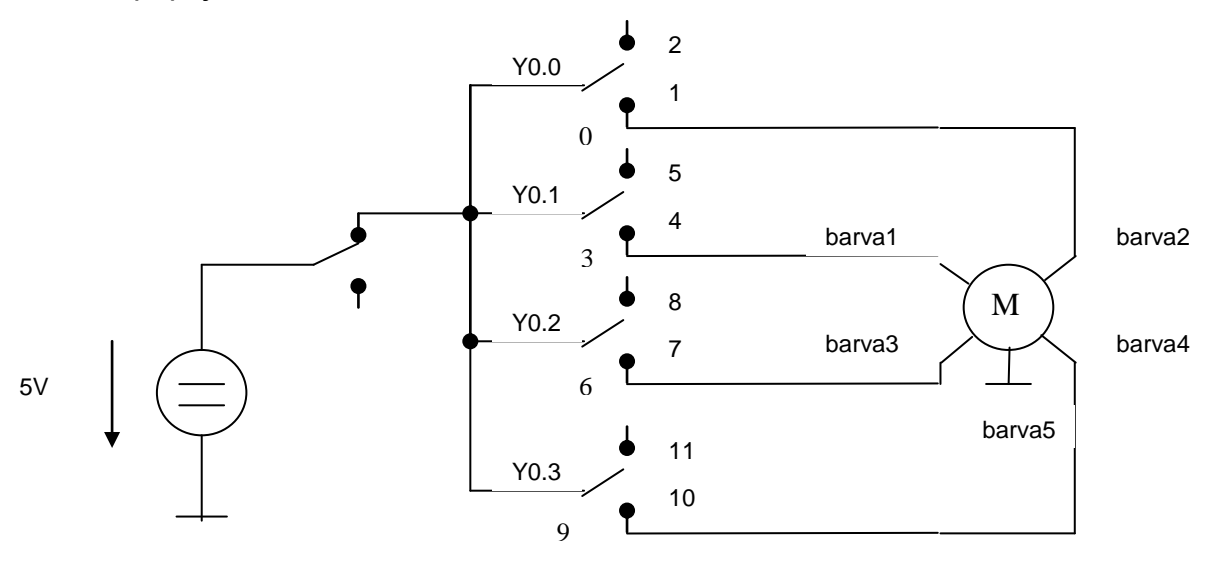

#### **5.2. Program č.1**

LD X0.0 ; čti spínač připojený k X0.0

WR Y0.0 ; zapiš na Y0.0

#### … LD X0.3 WR Y0.3

### **5.3.1. čtyřtaktní ovládání KM po jedné fázi**

**Program** využívá volně běžících hodin v registru S13

; **doplňte v def přesné adresy** #reg word hodiny #def vystupy Y0 #def nula Y0.i #def jedna y0.j #def dva y0.k #def tri y0.m P 0 ld s13.0 ; nultý bit mění svůj stav ; s periodou  $T = 100$  ms ld 0 ctu hodiny gt 3 res hodiny ;nuluje byte hodiny ;\*\*\*\*\*\*\*\*\* ld hodiny eq 0 res vystupy set nula ;\*\*\*\*\*\*\*\*\* ld hodiny eq 1 res vystupy set jedna ;\*\*\*\*\*\*\*\*\* ld hodiny eq 2 res vystupy set dva ;\*\*\*\*\*\*\*\*\* ld hodiny eq 3 res vystupy set tri  $E<sub>0</sub>$ **Program č.5.3.3.** s tabulkovými instrukcemi (3.5.) ; **doplňte v tabulce akce přesné hodnoty** #reg word hodiny #def vystupy Y0

**6.3.4. čtyřtaktní ovládání KM po dvou fázích** #table byte cas=0,1,2,3 (,4,5,6,7) #table byte akce=%pqrs,%....,%....,%....  $P<sub>0</sub>$ ld s13.0 ld 0 ctu hodiny gt 3 res low hodiny ld hodiny ftb cas ltb akce put vystupy E 0

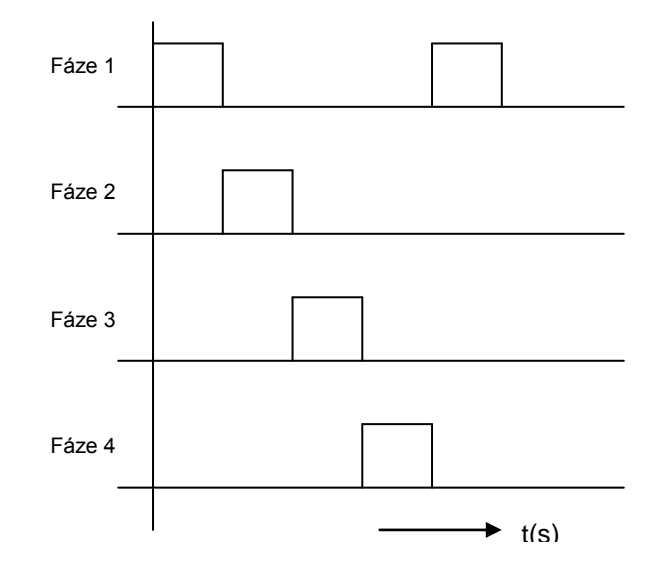

**Program č. 5.3.2** využívá makroinstrukci (3.4., 3.5.) **------** #macro motor(cas, faze) ld hodiny eq cas res vystupy set faze #endm  $P<sub>0</sub>$ ld s13.0 ld 0 ctu hodiny gt 3 res low hodiny ;\*\*\*\*\*\*\*\*\* motor(0,nula) motor(1,jedna) motor(2,dva) motor(3,tri)

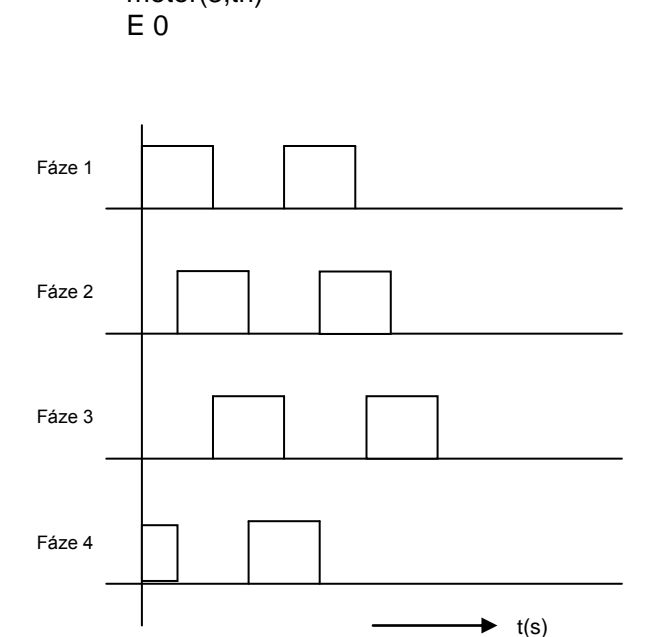

### **Tabulka použitých součástek, měřicích přístrojů a zdrojů**

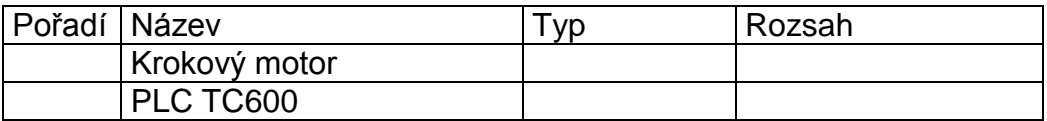

### **Postup měření:**

- **5.4.2 Naměřené a zjištěné hodnoty**
- 5.1
- 5.2

### **5.4.3 Upravené programy včetně komentářů**

### **5.4.4 Průběhy spínání fází v GraphMakeru**

**Závěr:**

# **Související příprava**

<span id="page-26-0"></span>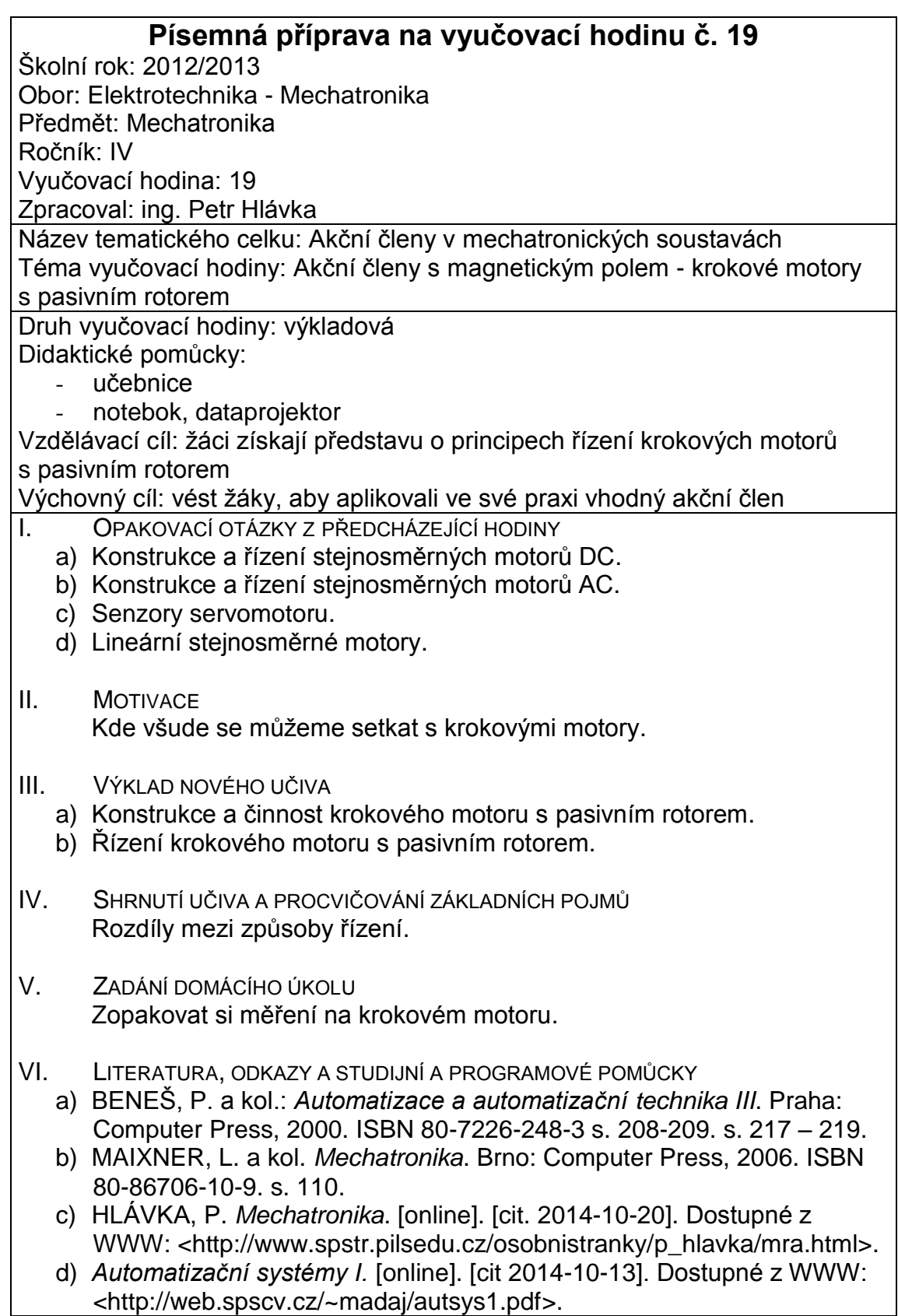

# **6. Ovládání robotu ruční a programové**

### **Písemná příprava**

<span id="page-27-1"></span><span id="page-27-0"></span>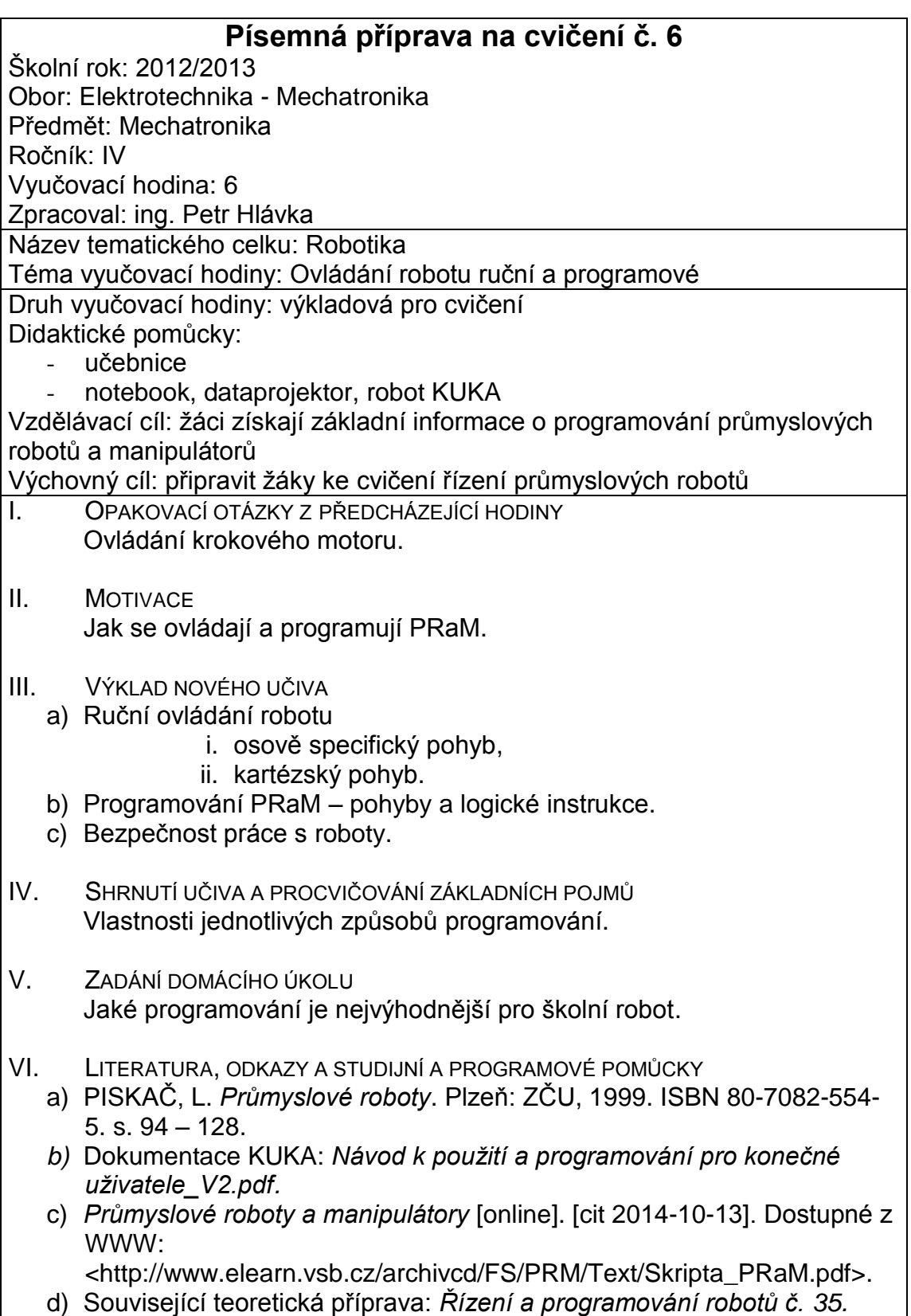

## **Zadání úlohy**

### <span id="page-28-0"></span>**Úloha č. 6**

#### **Název úlohy: Ovládání robotu ruční a programové** Úkol cvičení:

6.1. Seznamte se s bezpečností a ochranou zdraví při práci s robotem (nepřibližovat se když je v automatice, být připraven použít bezpečnostní stop)

6.2. Zapněte řídící skříň KRC2sr a seznamte se s ovládacími prvky na panelu

- ručního programovacího přístroje KCP a případně vyberte nástroj a bázi 6.3. V režimu ručního ovládání vyzkoušejte:
- 6.3.1. osově specifický pohyb s pohybovými klávesami
- 6.3.2. kartézský pohyb s pohybovými klávesami
- 6.4. V režimu programování:
- 6.4.1. vyzkoušejte jednoduchý program (dle výběru vyučujícího)

6.4.2. v programovacím jazyku K-IRL vytvořte program pro přesun ramene robota z jedné polohy do druhé (celkem do tří poloh) s vystřídáním pohybů PTP, LIN a CIRC vytvořte program pro logické instrukce OUT, WAIT, WAITFOR, SYN OUT

6.5. referát bude obsahovat:

6.5.1. k bodu 6.3 popis, jak se od sebe liší pohyby v ručním ovládání

6.5.2. program včetně komentářů

### **Postup při práci s robotem:**

Seznamte se ručním programovacím přístrojem KCP (str. 33 návodu). Zvolíme **druh provozu** (str. 45 návodu): Druh provozu se volí přepínačem druhu provozu na KCP. Přepínač se ovládá klíčem, který lze vyjmout. Když je klíč vyjmut, je přepínač zablokován a druh provozu již nelze změnit.

Je-li druh provozu měněn během provozu, dojde k okamžitému vypnutí pohonů. Robot a přídavné osy (volitelné) se zastaví se STOP 0.

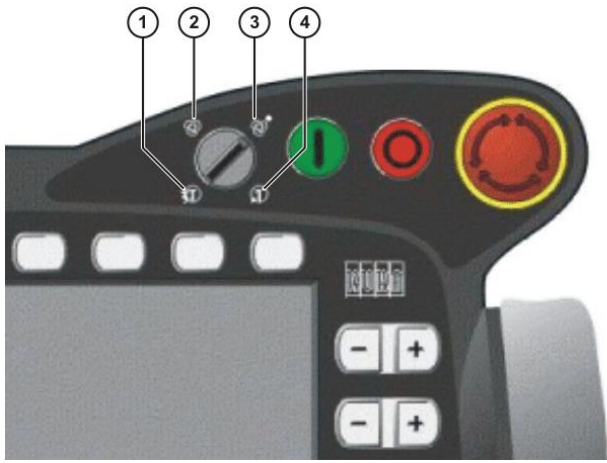

1 T2 (Ručně - vysoká rychlost) 2 AUT (Automatik) 3 AUT EXT (Automatik Extern) 4 T1 (Ručně - snížená rychlost)

Přepneme do polohy 4 T1, na levé straně KCP nastavíme stavovou klávesou "Pohybové klávesy" nebo "Space-Mouse", V pravé liště stavových kláves můžeme zvyšovat nebo redukovat override (Ruční-override je rychlost robota při manuálním pohybu. Zadává se v procentech a vztahuje se na maximálně možnou rychlost při manuálním pohybu. Tato je 250mm/s). Stavová klávesa zobrazuje vždy aktuální override v procentech. Stiskneme spínač souhlasu na zadní straně KCP (musí svítit zeleně symbol I ve stavovém řádku) a stiskem stavových kláves -+ na pravé straně uvedeme příslušnou osu do pohybu.

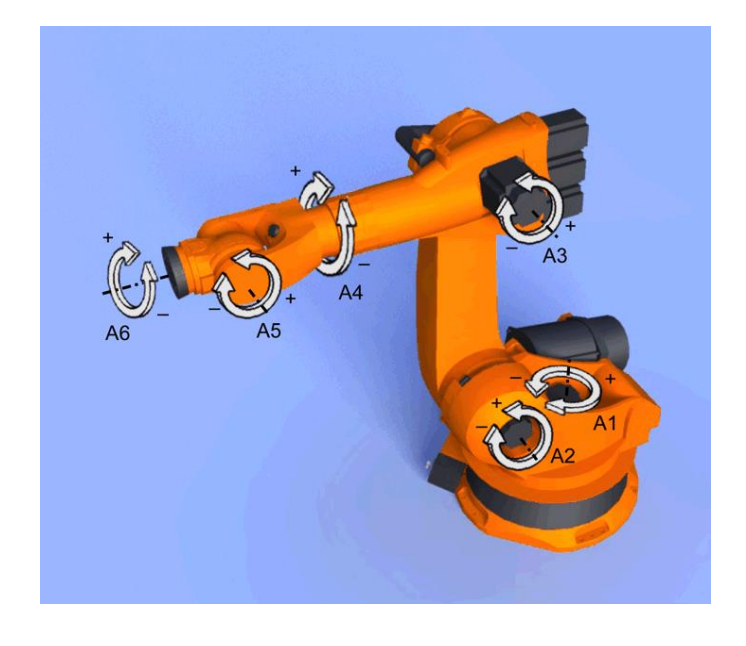

**6.2. Vybrat nástroj a bázi** (str. 46-47, 49 návodu):

**Popis** V řídicím systému robota může být uloženo maximálně 16 TOOL- a 32 BASEsouřadnicových

systémů. Pro kartézský pohyb musí být vybrány nástroj

(TOOL-souřadnicový systém) a báze (BASE-souřadnicový systém).

**Postup** 1. Zvolte pořadí menu **Konfigurace** > **Nastavte nástroj/bázi**.

- 2. Zvolit v softkey-liště, zda se bude pracovat s nepohyblivým nástrojem:
- **Ext. nástroj**: Nástroj je nepohyblivý nástroj.
- **Nástroj**: Nástroj je namontován na montážní přírubu.
- 3. V poli **Nástroj č.** zadat číslo požadovaného nástroje.
- 4. V poli **Systém báze č.** zadat číslo požadované báze.
- 5.Stisknout **OK**.

#### **6.3.1. Osově specifický pohyb s pohybovými klávesami** (str. 49 návodu): **Předpoklad** □ Druh provozu T1 nebo T2

**Postup** 1. V levé liště stavových kláves zvolit druh pohybu "Pohybové klávesy":

2. V pravé liště stavových kláves zvolit osově specifický pohyb:

3. Nastavit ruční-override.

4. Stisknout a držet spínač souhlasu (musí svítit zeleně symbol I ve stavovém řádku).

5. V pravé liště stavových kláves se zobrazí osy A1 až A6. Stisknutím plus- nebo mínus-stavové klávesy se pohybuje osa do pozitivního nebo negativního směru.

**6.3.2. Kartézský pohyb s pohybovými klávesami** (str. 50nNávodu): **Předpoklad** □ Nástroj a báze jsou zvoleny.

(>>> 4.10.2 "Vybrat nástroj a bázi" strana 49)

Druh provozu T1 nebo T2

**Postup** 1. V levé liště stavových kláves zvolit druh pohybu "Pohybové klávesy":

2. V pravé liště stavových kláves zvolit souřadnicový systém:

3. Nastavit ruční-override.

4. Stisknout a držet spínač souhlasu.

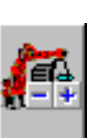

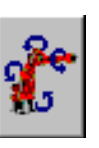

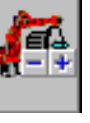

5. V pravé liště stavových kláves se zobrazí následující stavové klávesy:

**X**, **Y**, **Z**: pro lineární pohyby podél os zvoleného souřadnicového systému

**A**, **B**, **C**: pro rotatorické pohyby kolem os zvoleného souřadnicového systému

Stisknutím plus- nebo mínus-stavové klávesy se pohybuje robot do pozitivního nebo negativního směru.

6.4.

Seznamte se s:

- ručním programovacím přístrojem KCP
- se správou programů (str. 89),
- navigátorem, založte novou složku (str. 91),
- jak se založí nový program, jak se navolí a odvolí program (str. 92).

Struktura KRL programu (str. 93):

```
1 DEF my program( )
TNT
\geq4 FTP HOME Velm 100 & DEFAULT
# LIN point 5 CONT Wel= 2 m/s CPDAT1 Tool(3) Base(4)
14 FTP point 1 CONT Vel= 100 % FDAT1 Tool(3) Base[4]
20 PTP HOME Velm 100 4 DEFAULT
21
22 END
```
6.4.1. Odstartujte zvolený program (str. 95) a volte na levé liště druh jeho půběhu.

6.4.2.Dle kapitoly **Základ programování pohybů** (od str. 105 návodu) a dle **Programování pro uživatelskou skupinu Uživatel** (str. 111) programujte pohyby s inline formuláři.

**Programujte logické instrukce** (str. 118) OUT: **Nastavit digitální výstup - OUT Předpoklad** □ Program je navolen. □ Druh provozu T1 nebo T2 **Postup** 1. Kurzor nastavit do řádky, **po** které má být vložena logická instrukce. 2. Zvolit pořadí menu **Příkazy** > **Logika** > **OUT** > **OUT**. 3. Nastavit parametry v Inline-formuláři. (>>> 8.10.3 "InLine-formulář OUT" strana 103) 4. Uložit instrukci se softkey **Příkaz OK**.

Dále programujte: WAIT (str. 121) WAITFOR (str. 122) SYN OUT (str. 123)

### **Tabulka použitých součástek, měřicích přístrojů a zdrojů**

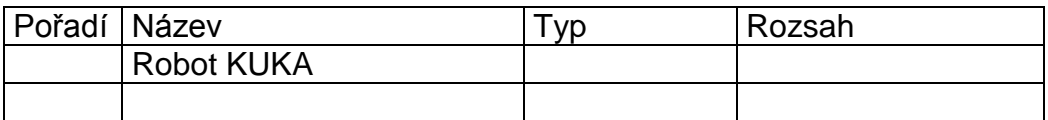

### **Postup měření:**

### **6.5.1 Jak se od sebe liší pohyby v ručním ovládání**

**6.5.2 Program včetně komentářů** 

#### **Závěr:**

# **Související příprava**

<span id="page-32-0"></span>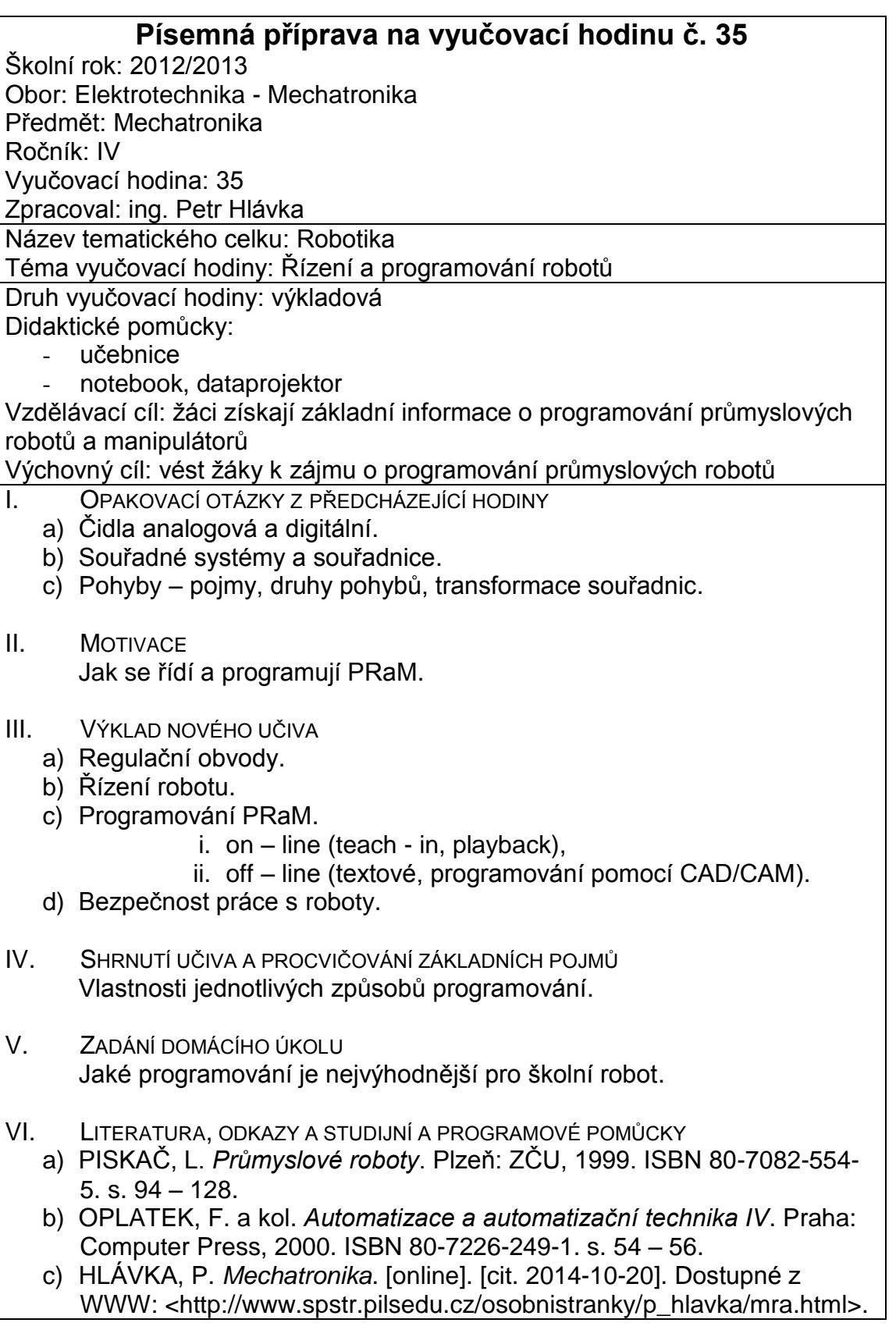

# **7. Průmyslová sběrnice Profibus**

### **Písemná příprava**

<span id="page-33-1"></span><span id="page-33-0"></span>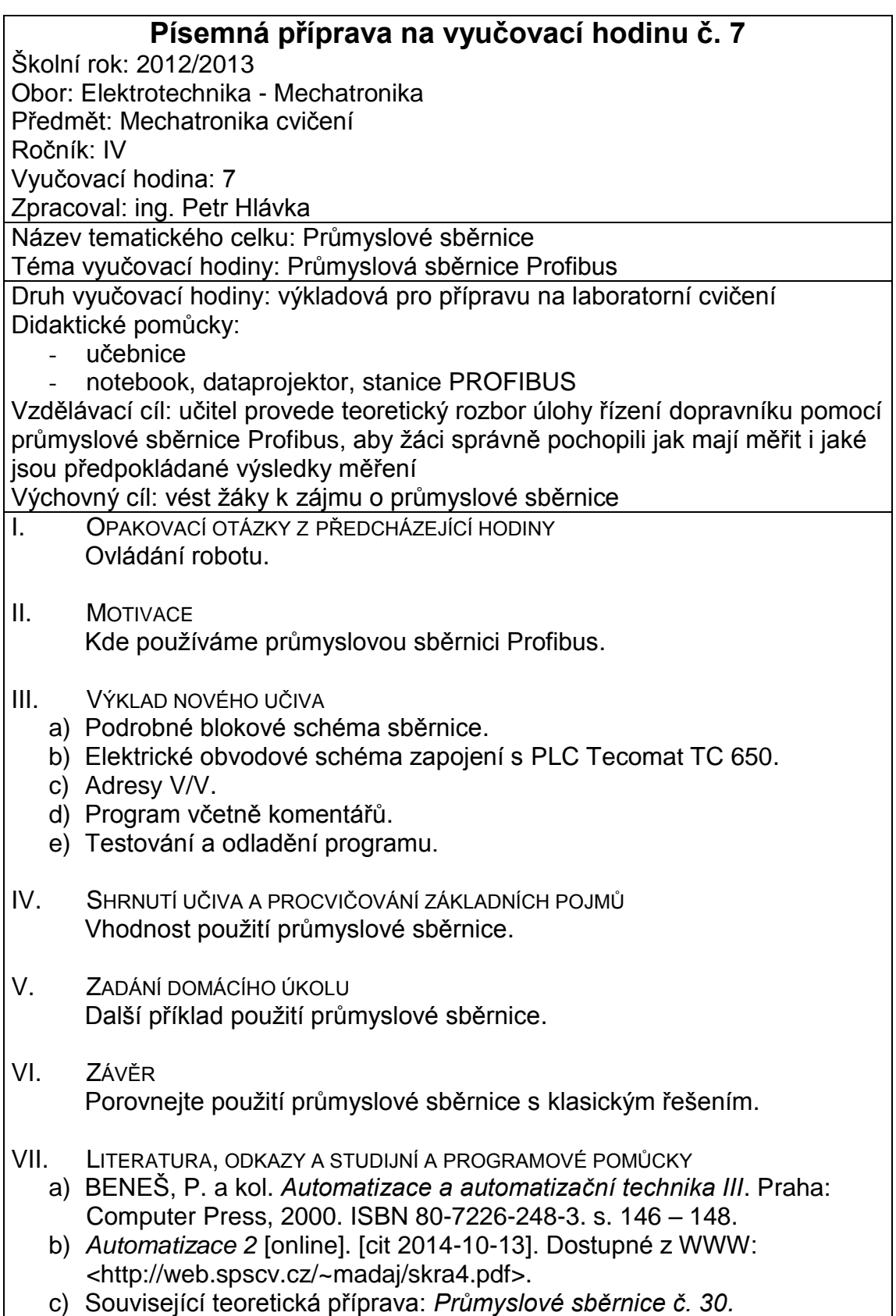

## **Zadání úlohy**

### <span id="page-34-0"></span>**Úloha č. 7**

#### **Název cvičení: Průmyslová sběrnice Profibus** Úkol:

- 7.1. Založte složku C:\Documents and Settings\All Users\Skupina\_xy\_2010 (x je část třídy a nebo b, y je skupina A, B nebo C)
- 7.2. Spusťte program Mosaic, Soubor, Nový, Skupina projektů, v pravém okně (H):\Praxe, v levém okně Jméno nové skupiny projektů: uloha6\_KL (K je část třídy a nebo b, L je skupina A, B nebo C). Název souboru PLC1, Otevřít.
- 7.3. Základní výběr řídicího systému, kompaktní systém TC650, Jméno programu:uloha6, Jazyk POU: ST, OK, Jméno instance programu: ul6, OK, Projekt, Manažer projektu, Odpojit, (nastavte Sériový port, COM1, 38400 bps, 500ms, Parita, Režim RS485), Připojit, označíme v levém okně HW a Konfigurace HW, Nastavení kanálů, CH2, PFB, uložit do PLC, OK
- 7.4. Síť PLC log.propojení, klepneme vedle prázdného okna a vybereme PLC2. označíme Objekty, Profibus DP, označíme CH2 u PLC a klepnutím na kanál u Profibus DP se objekty propojí. Pravé tlačítko na Profibus DP a Nastavení sítě, Výběr zařízení, I/O, Tecomat, TP1000, PO5063, Základní parametrizace, Adresa 16, Uživatelská parametrizace, Horké zálohování vypnuto, Výběr modulů, vybereme, jak jdou za sebou PO1010, PO2020, PO1112 (označením tlačítka vpravo nastavíme modul na Kanál 0 zapnuto, Evropský standard), OK, Použít, Projekt, Manažer projektu, Použít, případně restartujeme napájení 24V.
- 7.5. Označíme na panelu nástrojů vpravo tlačítko I/O, vlevo dole pak CH2-PFB, Komunikace – vidíme data I/O, v PFB\_CH2\_PROFIbus1\_IN ve sloupci Alias napíšeme PFB IN u DATA: Array[0..1], v PFB CH2 PROFIbus1 OUT ve sloupci Alias napíšeme PFB\_OUT u DATA:Array[0..1],
- 7.6. Přeložíme (F9), RUN (CTRL + F9), vyšleme kód, pokud bude na jednotkách svítit ERR a blikat diody diagnostiky (vpravo) a na horní liště programu bude hlášení COMFAIL, vypneme a zapneme napájecí zdroj 24V.
- 7.7. Přiřaďte, ke kterým vstupům/výstupům (samotného PLC i stanice Profibus) jsou zapojeny:
- 7.7.1. **tlačítko A**
- 7.7.2. **snímače K1, K2, K3, tlačítka START, STOP** a **frekvenční měnič FM1(2**) k zapnutí/vypnutí motoru. Stavy vstupu/výstupu vidíme na jednotkách V/V nebo stiskem Debug zapneme zpětný překlad (tlačítko s tužkou) a v pravém oknu vidíme hodnoty vstupu/výstupu.
- 7.8. Navrhněte a odlaďte programy:
- 7.8.1. **Program1**: po stisku **START** se dopravník **D1** rozjede (s paletou z polohy **K1** a zastaví v poloze palety **K2**. Pohyb lze kdykoliv zastavit tlačítkem **STOP**. Jako vzor použijte vzorový program. (Volitelně: pohyb signalizujte pomocí signalizace **Svetlo\_zelene**).
- 7.8.2. **Program2**: po dalším stisku **START** se rozjede dopravník **D1** s paletou z polohy **K2** a zastaví v poloze palety **K3**. Pohyb lze kdykoliv zastavit tlačítkem **STOP**. (připravit za d. cv.)
- 7.8.3. **Program3** dle individ. zadání s elektropneu. ovládáním měniče směru.
- 7.9. Referát bude obsahovat:
- 7.9.1. postup při práci s programem
- 7.9.2. program včetně komentářů a Graph Makeru

#### **Úvod:**

Profibus je průmyslová sběrnice - síť, ke které se připojují "stanice" účastníků (max. 32 účastníků) - stanice jsou aktivní a pasivní:

- aktivní - mohou vysílat a přijímat zprávu

- pasivní - mohou pouze přijímat, nebo vysílat zprávu na základě výzvy.

Přenosová rychlost od 9,6 kb/s, 19200 kb/s do 500 kb/s

Struktura sítě Profibus (zjistěte z Internetu)

Zapojení PC - PLC- Profibus stanice (obdržíte)

Schéma dopravníků: Vstupy

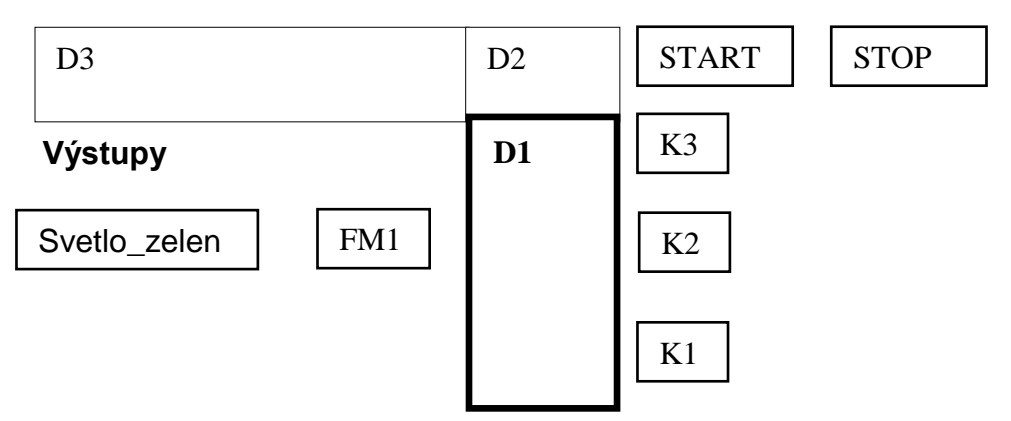

*Pozor! Některé vstupy (senzory) jsou aktivní v nule, pak píšeme senzor*

### **Vzorový program**

VAR\_GLOBAL *// deklarace globálních proměnných* K1 at PFB\_IN[0].1:bool; *PFB\_IN–adresa čtená po síti Profibus // adresy si ověřte a doplňte K2, K3…………* tlacitko\_start at PFB\_IN[3].4 : bool; svetlo\_zelene at PFB\_OUT[0].6 : bool; fm1\_start at PFB\_OUT[1].0 :bool; *nutná podmínka rozběhu motoru* fm1\_smer at PFB\_OUT[1].1 : bool; END\_VAR PROGRAM uloha6 VAR\_INPUT *// deklarace vstupních proměnných* dopravnikJede: bool:= false; END\_VAR *// automaticke ovladani* IF (NOTK1 AND tlacitko\_start OR dopravnikJede) AND K2 AND NOT tlacitko\_stop THEN dopravnikJede:= true; fm1\_start := true; fm1\_smer :=false;  *// doplňte signalizaci pohybu*  ELSE *// uvedeni stavu dopravniku do vychoziho nastaveni* dopravnikJede:= false; *// zastaveni provadeni programu* fm1\_start:= false; *// zastaveni frekvencniho menice 1 // doplňte signalizaci pohybu*  END\_IF; END\_PROGRAM

### **Tabulka použitých součástek, měřicích přístrojů a zdrojů**

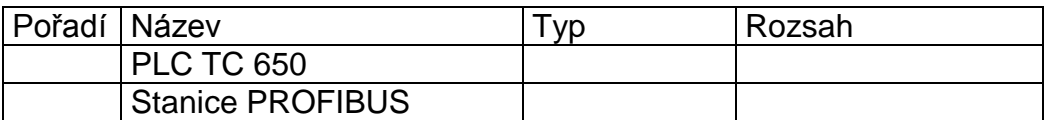

### **Postup měření:**

**Program1** včetně komentářů

### **Průběhy spínání fází** v GraphMakeru

#### **Program2** včetně komentářů

### **Průběhy spínání fází** v GraphMakeru

**Program3** včetně komentářů

### **Průběhy spínání fází** v GraphMakeru

**Závěr:**

# **Související příprava**

<span id="page-37-0"></span>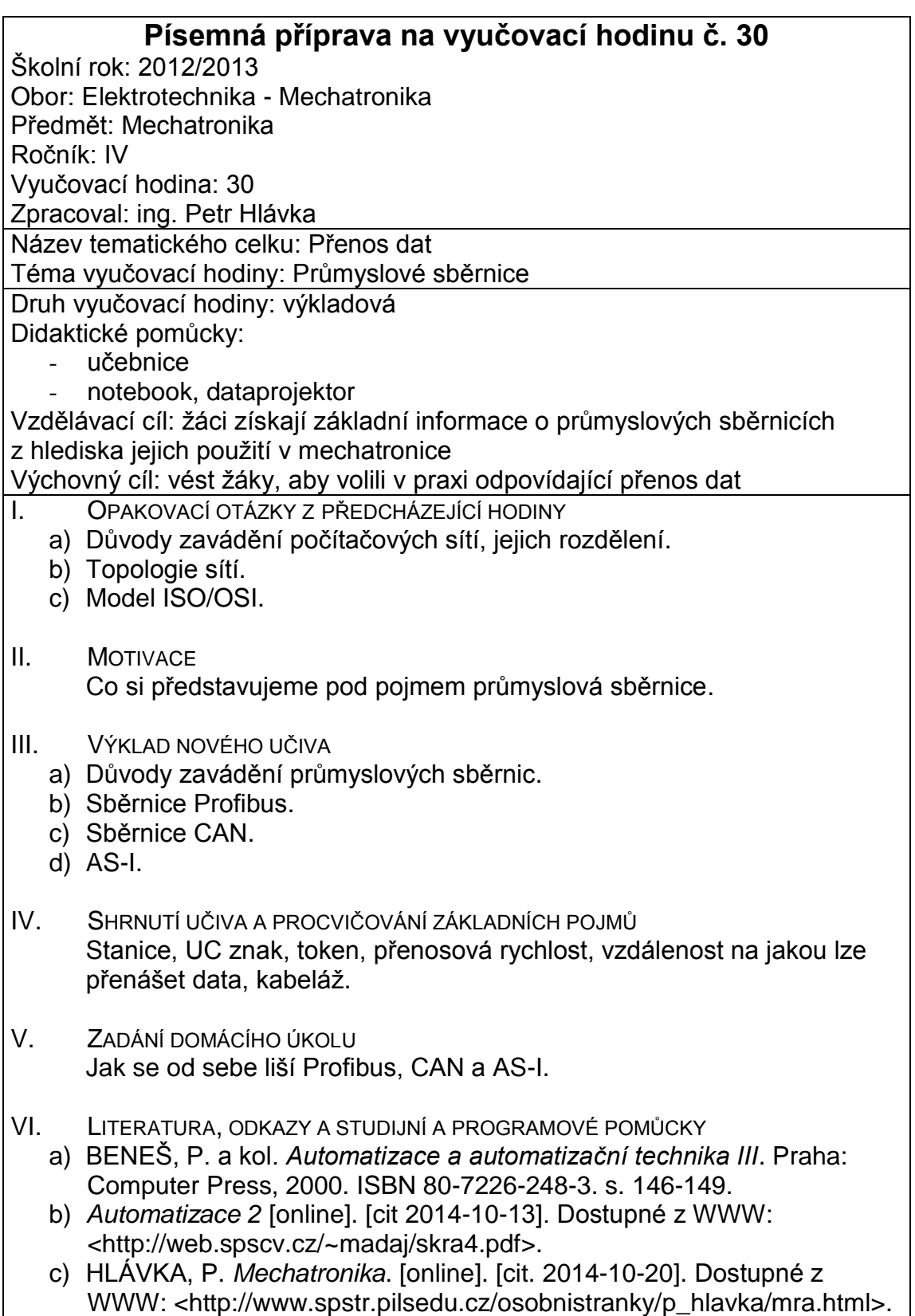

# <span id="page-38-0"></span>**8. Regulace hladiny s HMI (Human Machine Interface)**

# **Písemná příprava**

<span id="page-38-1"></span>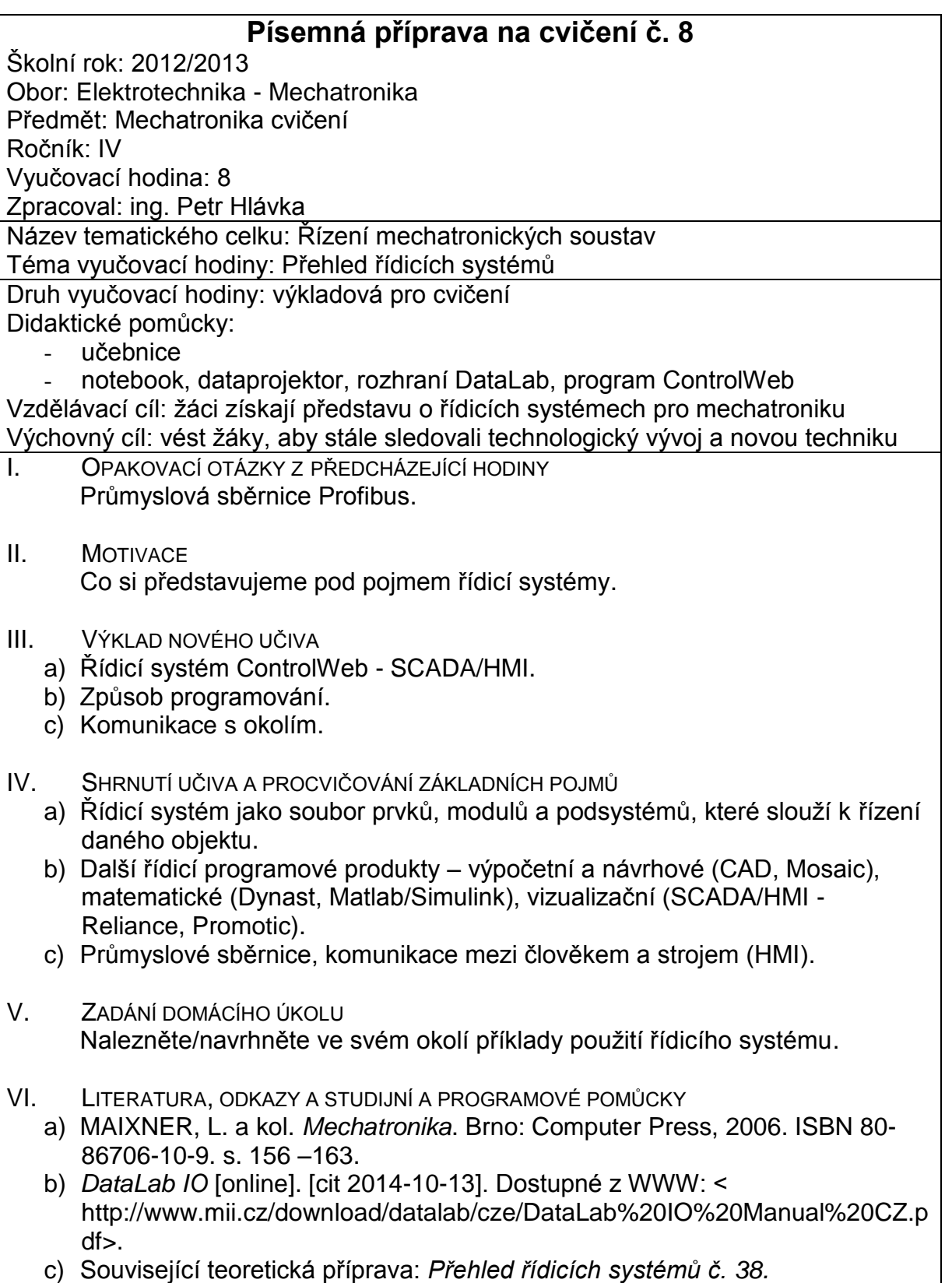

## **Zadání úlohy**

<span id="page-39-0"></span>**Úloha č. 8**

### **Název cvičení: Regulace hladiny s HMI (Human Machine Interface) v prostředí ControlWeb**

Úkol cvičení:

8.1Založte novou složku v C:\Dokumenty\Úlohy MRA 2013 – 14\Skupina\_č.úlohy 8.2V programovém prostředí CW vytvořte nový program:

- 8.2.1 Soubor, Nový, Vytvořit novou aplikaci, Jméno: úloha č.5, Adresář: Procházet – nastavíme naši složku, projdeme všechny nabídky - Další atd., Dokončit, OK
- 8.2.2 Nastavte ovladač, přidejte kanál (channel) a deklarujte proměnné viz dole 8.3Sestavte úlohy:
- 8.3.1 Nespojitá dvoupolohová regulace hladiny v nádrži a měření hodnoty pomocí ultrazvukového snímače a spínáním čerpadla pomocí tranzistoru
- 8.3.2 Spojitá regulace PID hladiny v nádrži (analogový výstup)

případně naprogramujte senzor pro daný měřicí rozsah hladiny

- 8.4 Referát bude obsahovat pro všechny úlohy:
- 8.4.1 Postup při práci s programem
- 8.4.2 Výřezy datových inspektorů pro všechny proměnné
- 8.4.3 Hardcopy obrazovky s obrázkem regulátoru, nádrží a čerpadla
- 8.4.4 Grafy časové závislosti hladiny hladina=f(t)

### **Blokové schéma zapojení obr. 1:**

Využité kanály:

Analogový vstup - na Datalabu svorka A8, v programu AI4 - index 13 Digitální výstup - na Datalabu svorka A1, v programu DO1- index 8

M – ss motorek s čerpadlem z ostřikovače SUV – ultrazvukový senzor

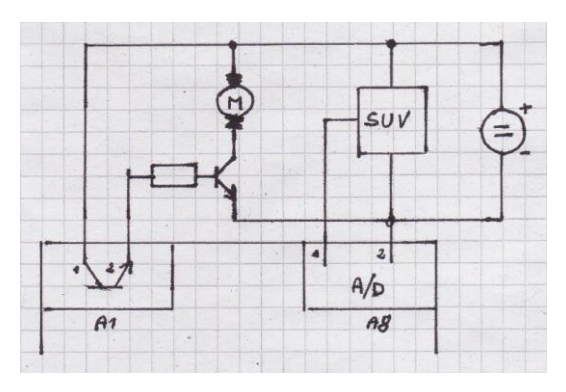

**Nastavení ovladače**: dole záložka **Datové inspektory,** v levém okně označíme **Ovladač, přidat ovladač, Jméno,** např. **DaLa, Ovladač –** vybereme ze seznamu (Ovladač DataLab IO/USB…), **Parametrický soubor:** dldrv.par (k jeho nalezení použijte Start, Hledat, \*.par) definuje vstupy a výstupy**:**

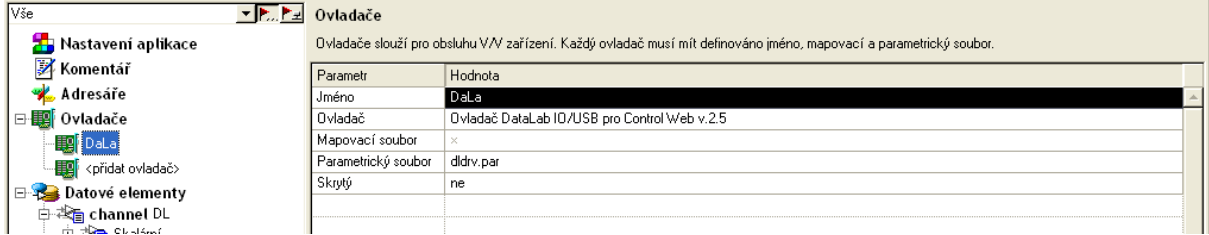

Nadefinované kanály Datalabu IO<sup>2</sup> (napíšeme iméno např. DO1, driver index: 8, zbytek se automaticky doplní)

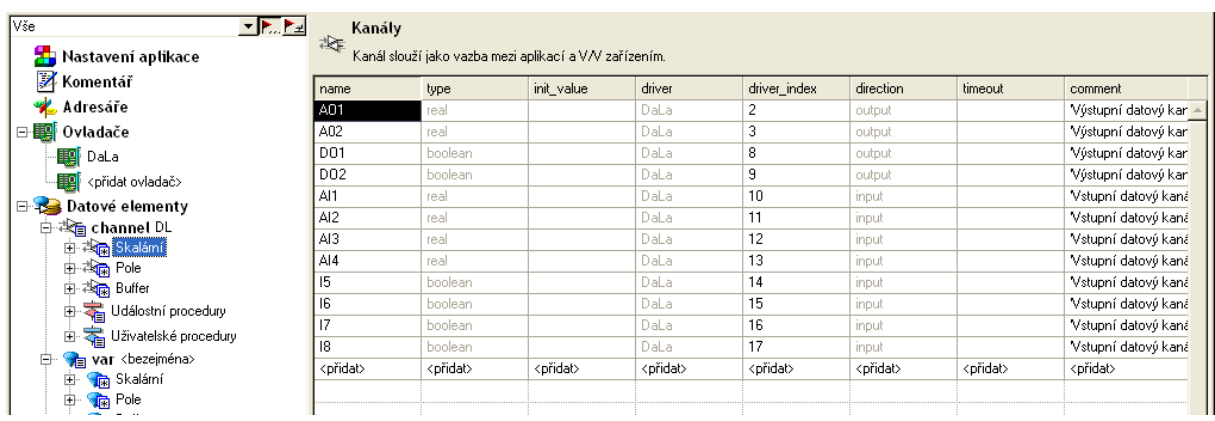

### **Deklarace globálních proměnných**

**Datové elementy**: **přidat sekci** – vybereme **var**, do okénka u **Skalární** napíšeme **žádaná\_hodnota**, v pravém okně u **type** vybereme **real, atd**.

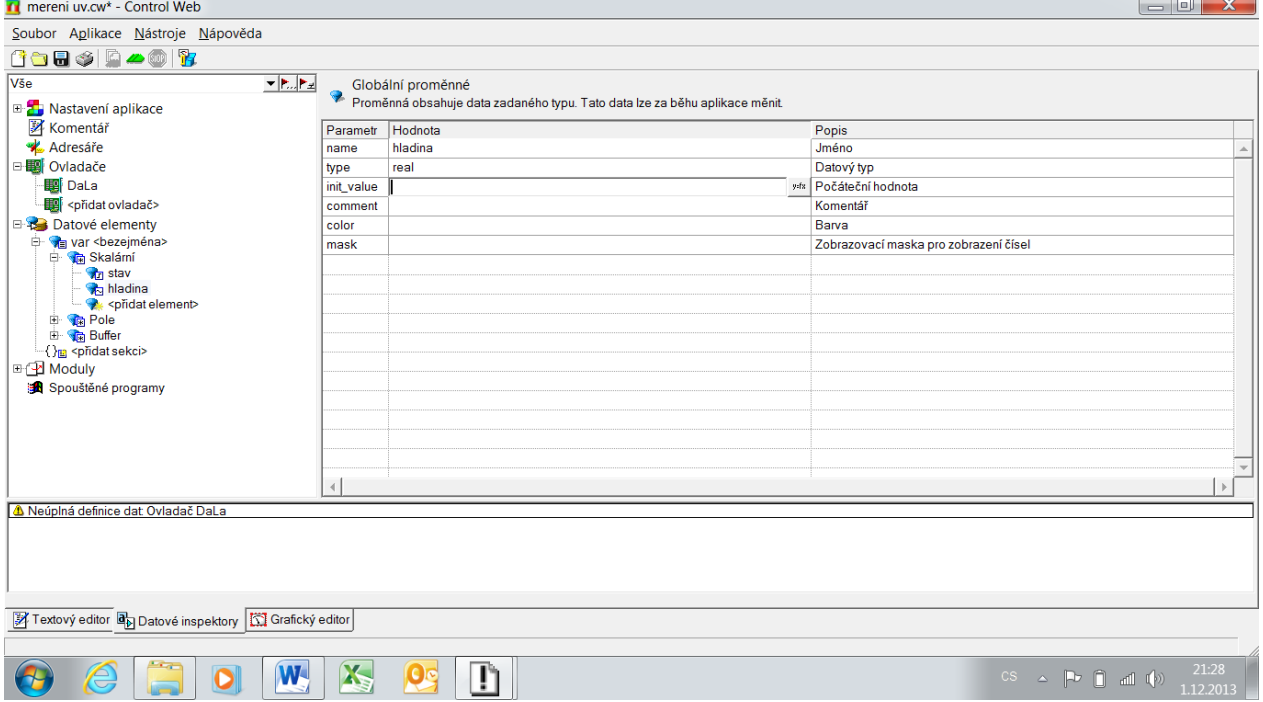

#### **Práce v grafickém editoru**

**Grafický editor**, *vpravo nahoře tl.* **Paleta přístrojů,** vybereme **Ploché přístroje,**  vybereme přístroj, přetáhneme na plochu a poklepáním nastavíme parametry – **Panely, Panel, Normální panely** (do panelu budeme ukládat další přístroje).

**Ovládání a řízení, Spojité, Control, Knoflík** (Parametr, Output: hladina, Activity, Period 0.1) – pro úlohu 5.2.1, nebo **Binární, Switch** (Parametr, Output: stav, Activity, Period 0.1) - pro úlohu 5.2.2

Podobně vybereme **Zobrazování, Spojité, Meter, Ručkový měřicí přístroj**  (Parametr, Expression: hladina, Activity, Period 0.1) **nebo Chart, Čárový graf** (Parametr**,** Item expression: hladina, History 50- 100).

Zaregistrovat do panelu (pravé tl. **INS**)

### **Dvoupolohová regulace hladiny**

Output ze **Switch** propojíme na digitální výstup DO1, hodnotu hladiny AI4 propojíme v Ploché přístroje, Zobrazování:

- **Spojité**, **Chart, Čárový graf**
- **- Binární, Engine, Pipe**
- s výrazem (Expression = AI4)

### **Příklad uspořádání obvodu:**

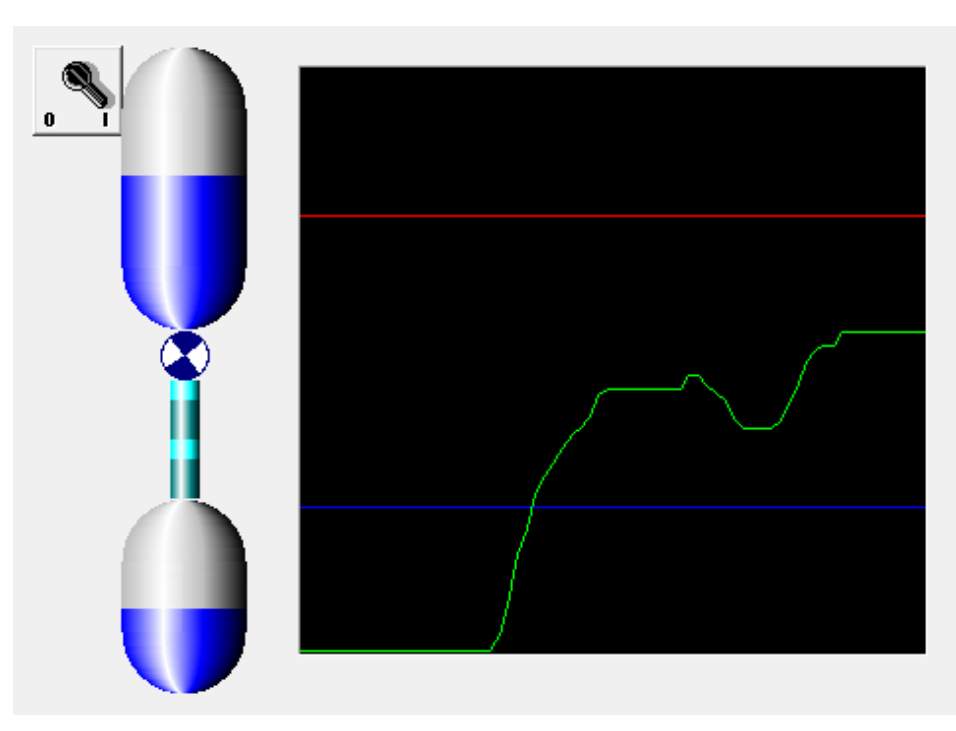

### **Tabulka použitých součástek, měřicích přístrojů a zdrojů:**

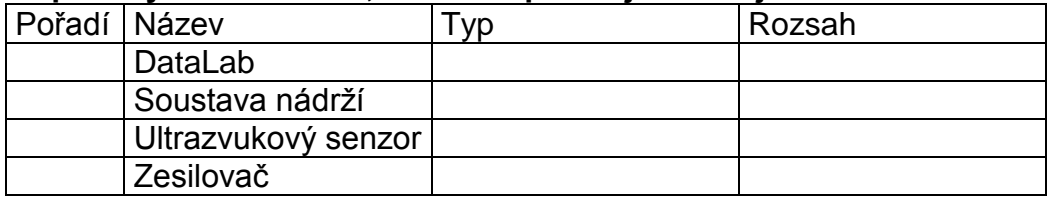

### **Postup:**

**Výřezy datových inspektorů** pro všechny proměnné

**Hardcopy obrazovky** s obrázkem regulátoru, nádrží a čerpadla

- Dvoupolohová regulace
- PID regulace

**Grafy** časové závislosti hladiny hladina=f(t)

**Závěr:**

# **Související příprava**

<span id="page-42-0"></span>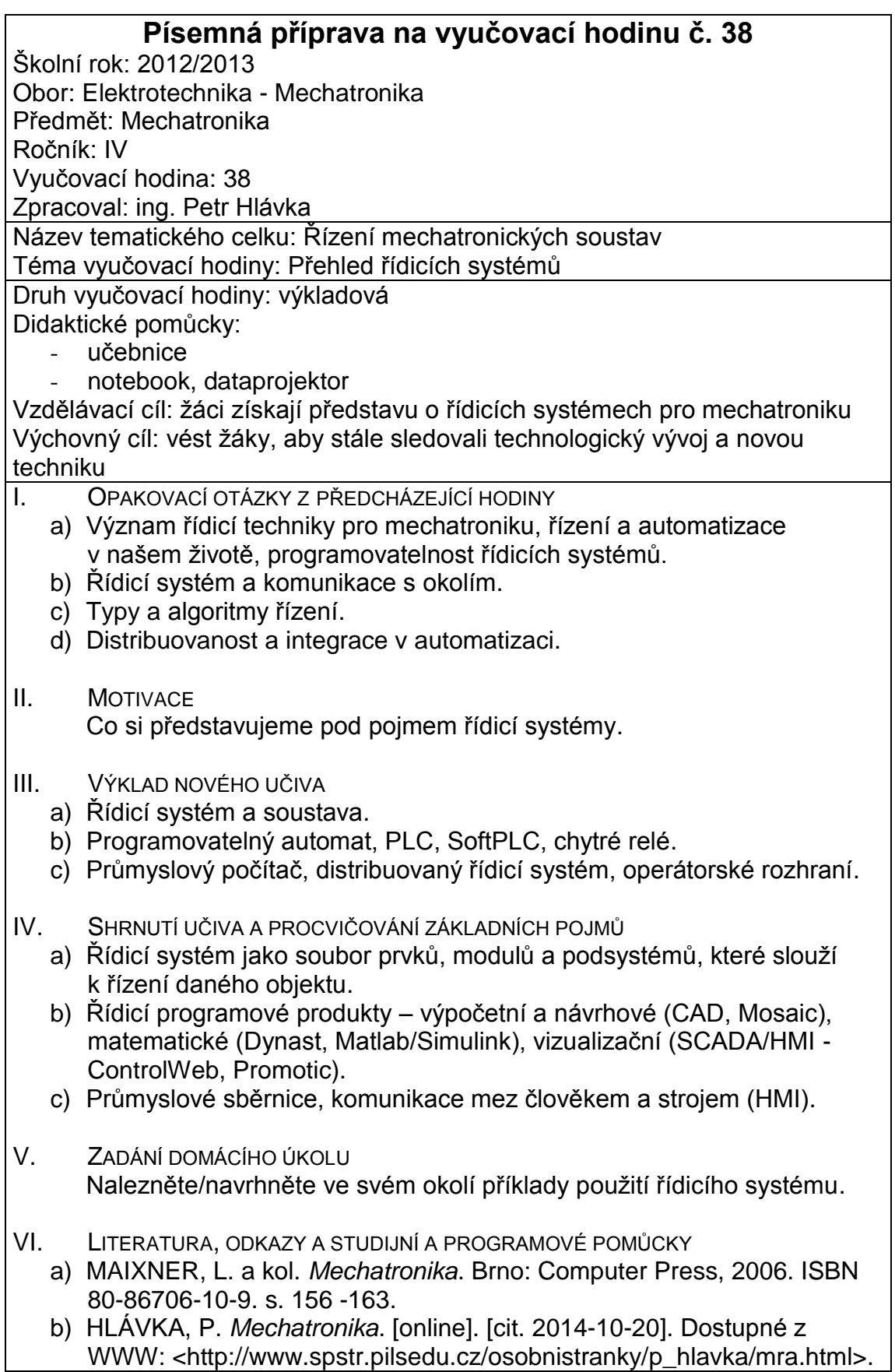

# **9. E-P manipulátor řízený pomocí PLC Festo**

### **Písemná příprava**

<span id="page-43-1"></span><span id="page-43-0"></span>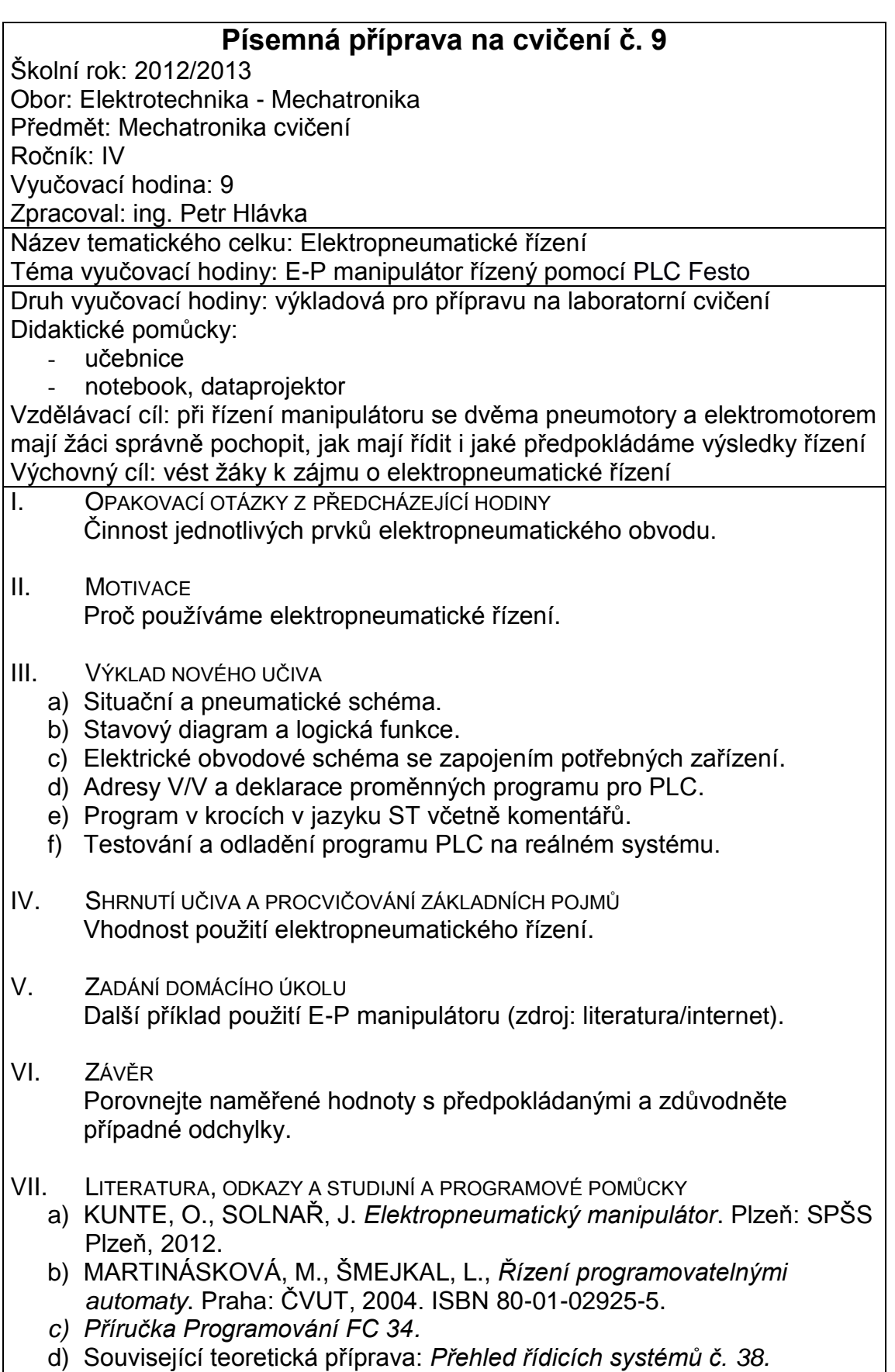

## **Zadání úlohy**

### <span id="page-44-0"></span>**Úloha č. 9**

#### **Název cvičení: Ovládání elektropneumatického manipulátoru** Úkol cvičení:

- 9.1. Zkontrolujte zapojení vstupů a výstupů s adresami v Allocation listu.
- 9.2. Spusťte program FST 4. 1., Project, New, Name: ..., Controller: FEC Compact: elektropneumatický manipulátor, OK, Insert, New Program, Statement List, Number 0 (1,2,...) OK
- 9.3. Na pracovní plochu píšeme program a proměnné zadáváme v Allocation Listu včetně komentáře, např.: Absolute operand: I0.0, Symbolic operand: vstup 0, Comment: Start
- 9.4. Program přeložíme: Program, Compile (CTRL+F7), vytvoříme projekt: Project, Make Project (F7), sestavíme projekt: Project, Build Project, zapíšeme do PLC: Online Download Project (F5), případně potvrdíme zápis, pokud již PLC obsahuje jiný program, přepneme přepínač na PLC STOP-START, Control Panel - v něm spustíme šipkou RUN program, program zastavíme tlačítkem STOP, nebo přerušíme BREAK
- 9.5. Sestavte řídící program pro ovládání elektropneumatického manipulátoru:
- 9.5.1. v poloze K2 a je-li rameno vpravo, rozevře chapadlo, otočí rameno, sevře chapadlo, rozjede pás do polohy K3 a zpět do polohy K2 (viz dole část)
- 9.5.2. roztřídí kostky dle materiálu ze vstupu 1 na výstup 0, nebo na výstup 1
- 9.5.3. podobně, ale vybírejte postupně z poloh K1 a K2.
- 9.6. **referát bude obsahovat**:
- 9.6.1. Adresy V/V a deklarace proměnných programu pro PLC
- 9.6.2. Elektropneumatická schémata
- 9.6.3. Stavové diagramy
- 9.6.4. Programy v jazyku ST včetně komentářů
- 9.6.5. Popis práce jednotlivých programů

#### **Teoretický úvod:**

Verze Compact pro řízení tohoto manipulátoru disponuje 12 vstupy a 8 výstupy.

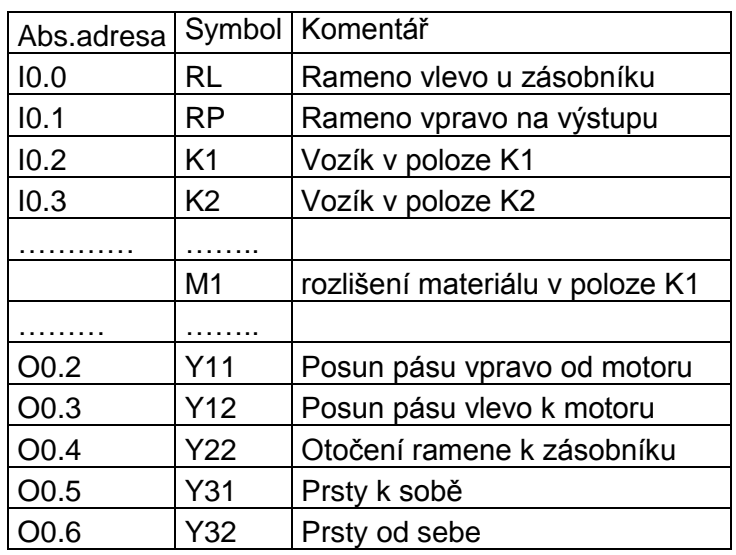

Doplňte adresy: Pneumatické schéma:

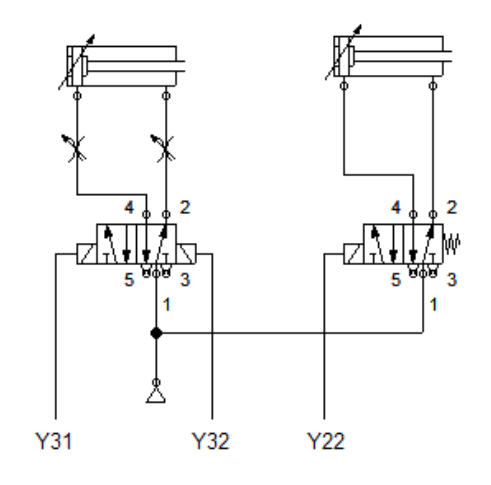

### **Celkové schéma manipulátoru**

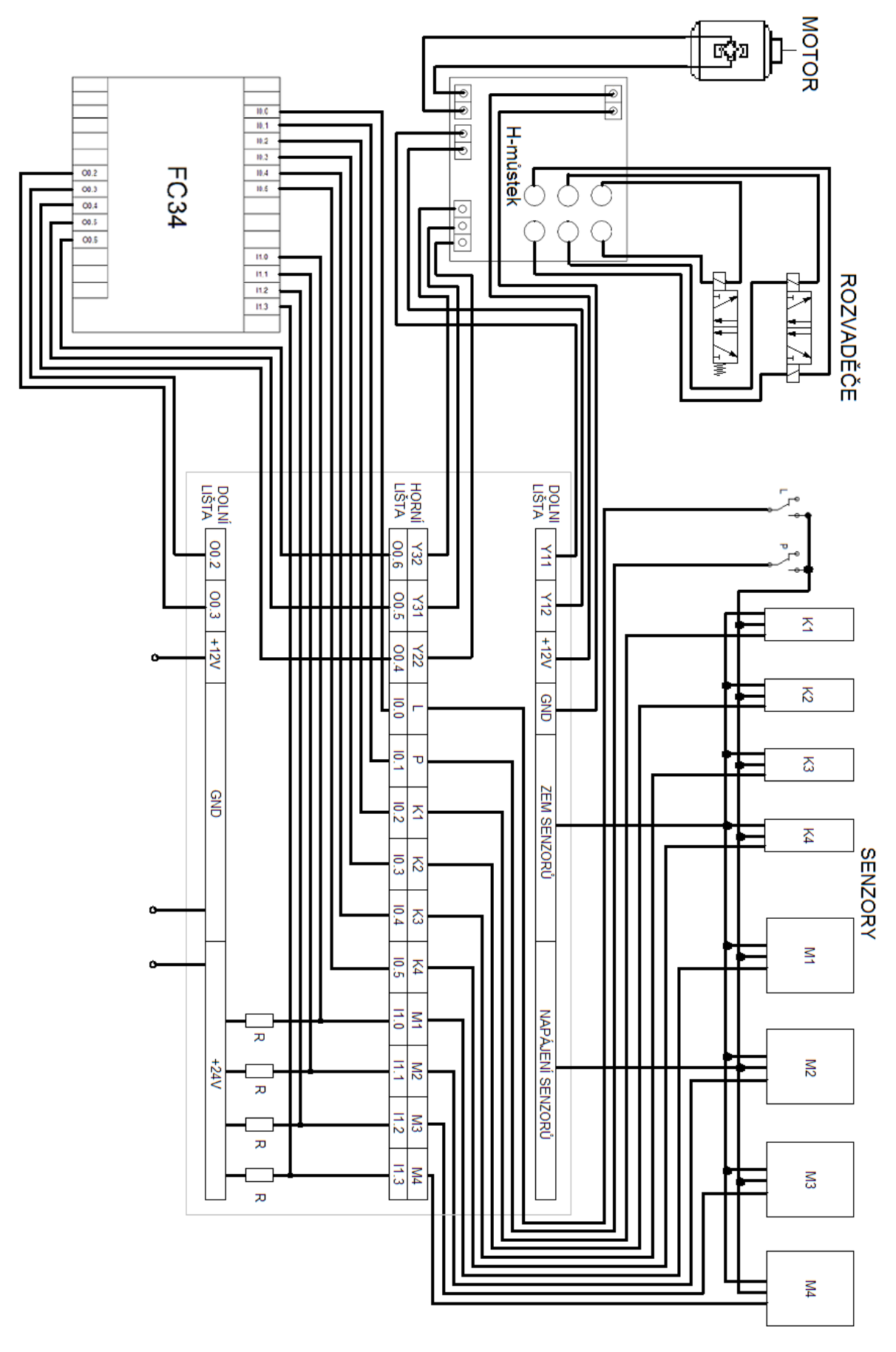

Projekt: **Automatizace výrobních procesů ve strojírenství a řemeslech**, reg. číslo **CZ.1.07/1.1.30/01.0038**

#### **Obvod řízení motoru**

Pro ovládání motoru nepotřebujeme plynulé řízení otáček. Využijeme pouze reverzaci, kdy měníme směr otáčení motoru.

#### **Obvod L6203**

Základem celého zapojení je výkonový integrovaný obvod L6203, což je FET H-můstek s vestavěnými ochrannými diodami, řídící logikou a ostatními podpůrnými obvody. Pro svou činnost potřebuje jen jedno napájecí napětí.

Můstek je podle výrobce schopný spínat napětí 12 – 50 V. Měřením bvlo ziištěno. že obvod bez problému spíná od napětí 9 V. Výstupní proud až 4 A, což pro naší aplikaci bohatě postačí. Ovládací napětí se pohybuje v úrovni TTL, tedy 5V. Proto bylo nutné výstupní signál z PLC o hodnotě 24 V stabilizovat na tuto hodnotu.

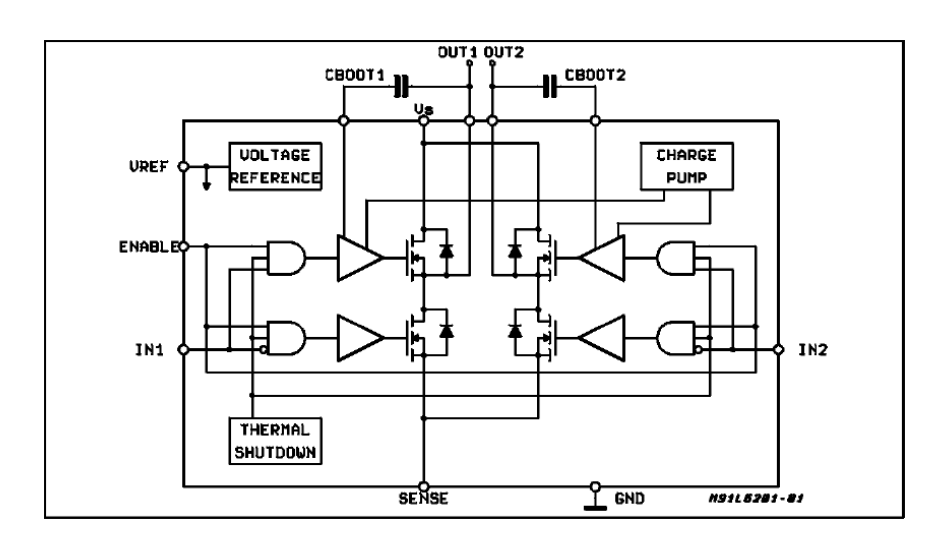

Funkce: obvod je řízen pomocí vstupů IN1, IN2 a ENABLE podle uvedené tabulky.

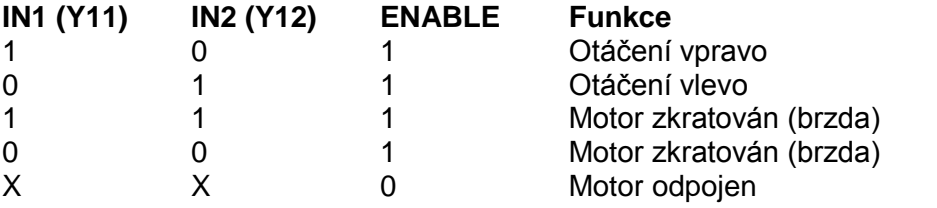

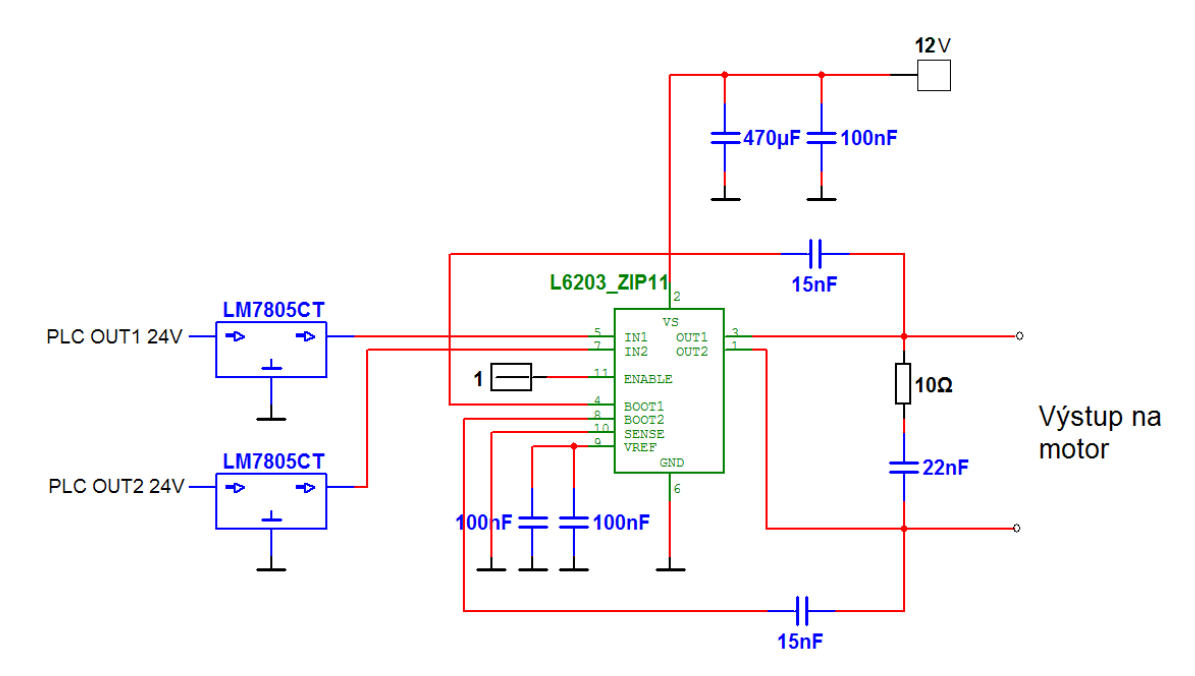

### 9.5.1. Část programu

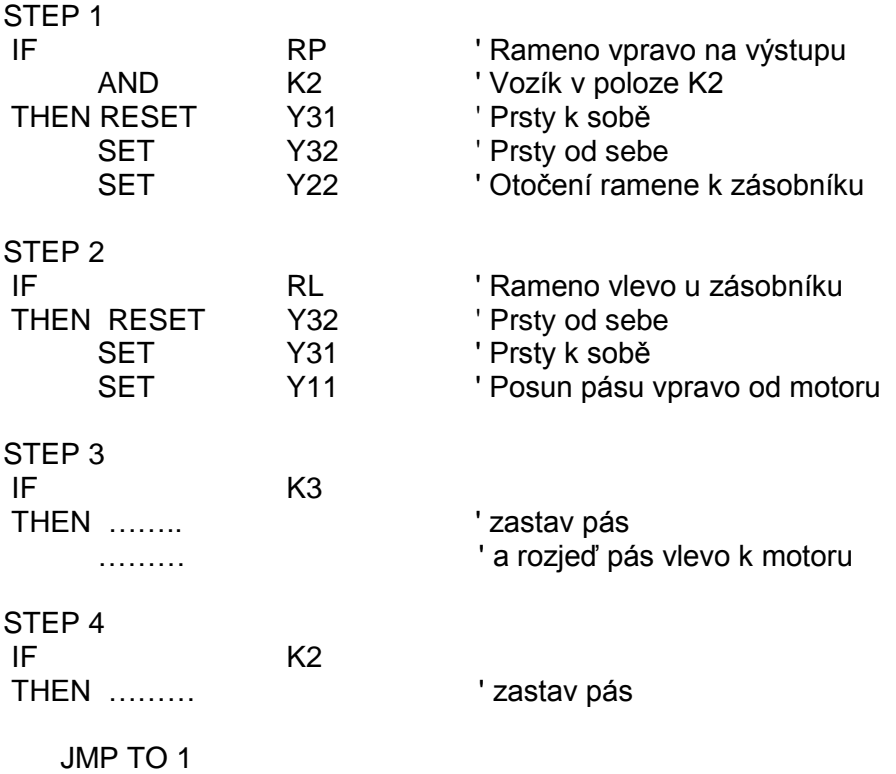

### **Tabulka použitých součástek, měřicích přístrojů a zdrojů:**

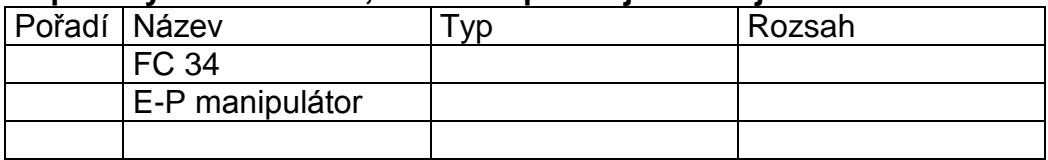

### **Postup:**

### **Stavové diagramy**

**Programy** v jazyku ST včetně komentářů

Popis práce jednotlivých programů

### **Závěr:**

# **Související příprava**

<span id="page-48-0"></span>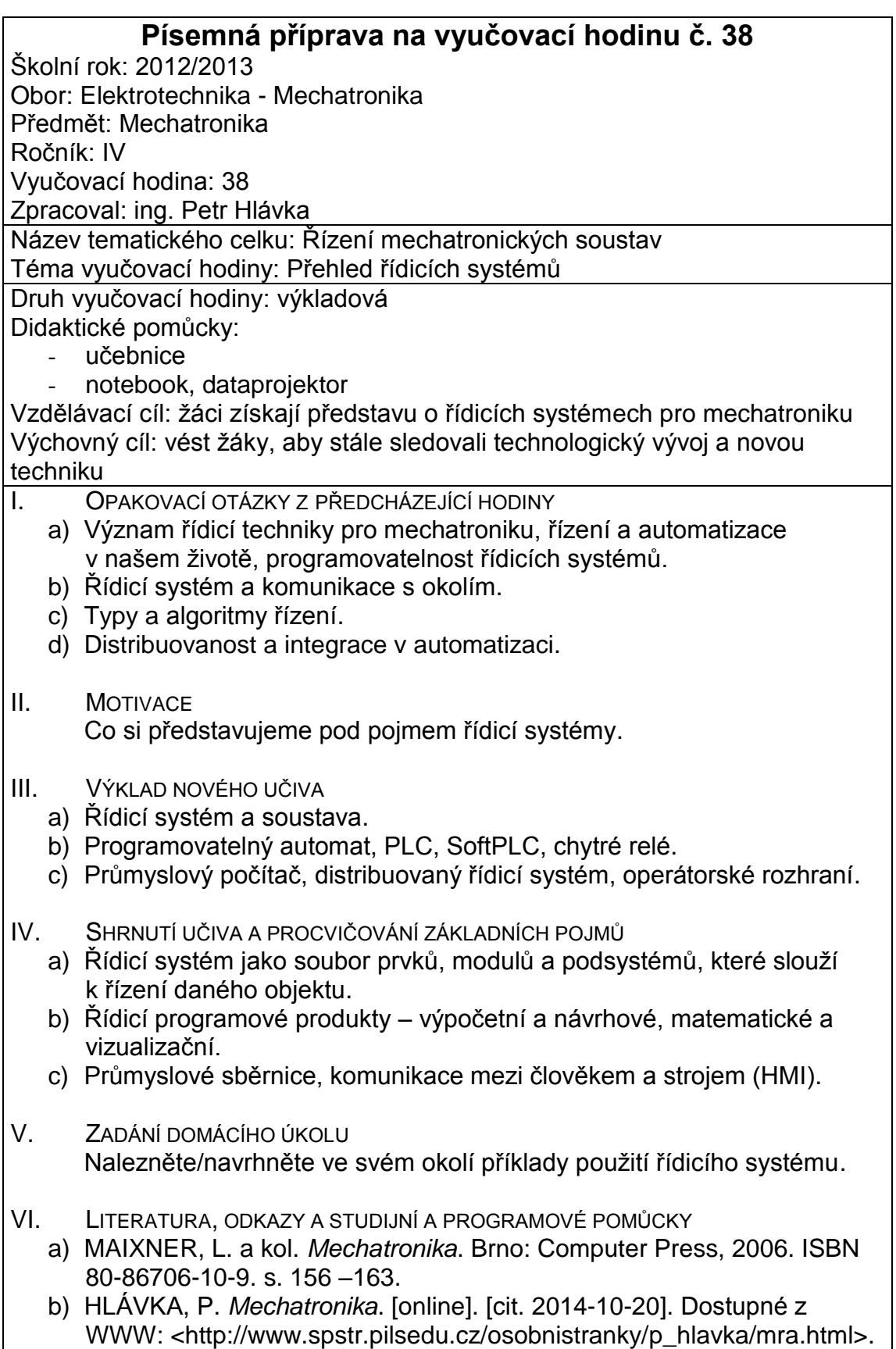